# 华东师范大学

# 人文社会科学大数据平台

用户使用手册

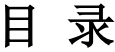

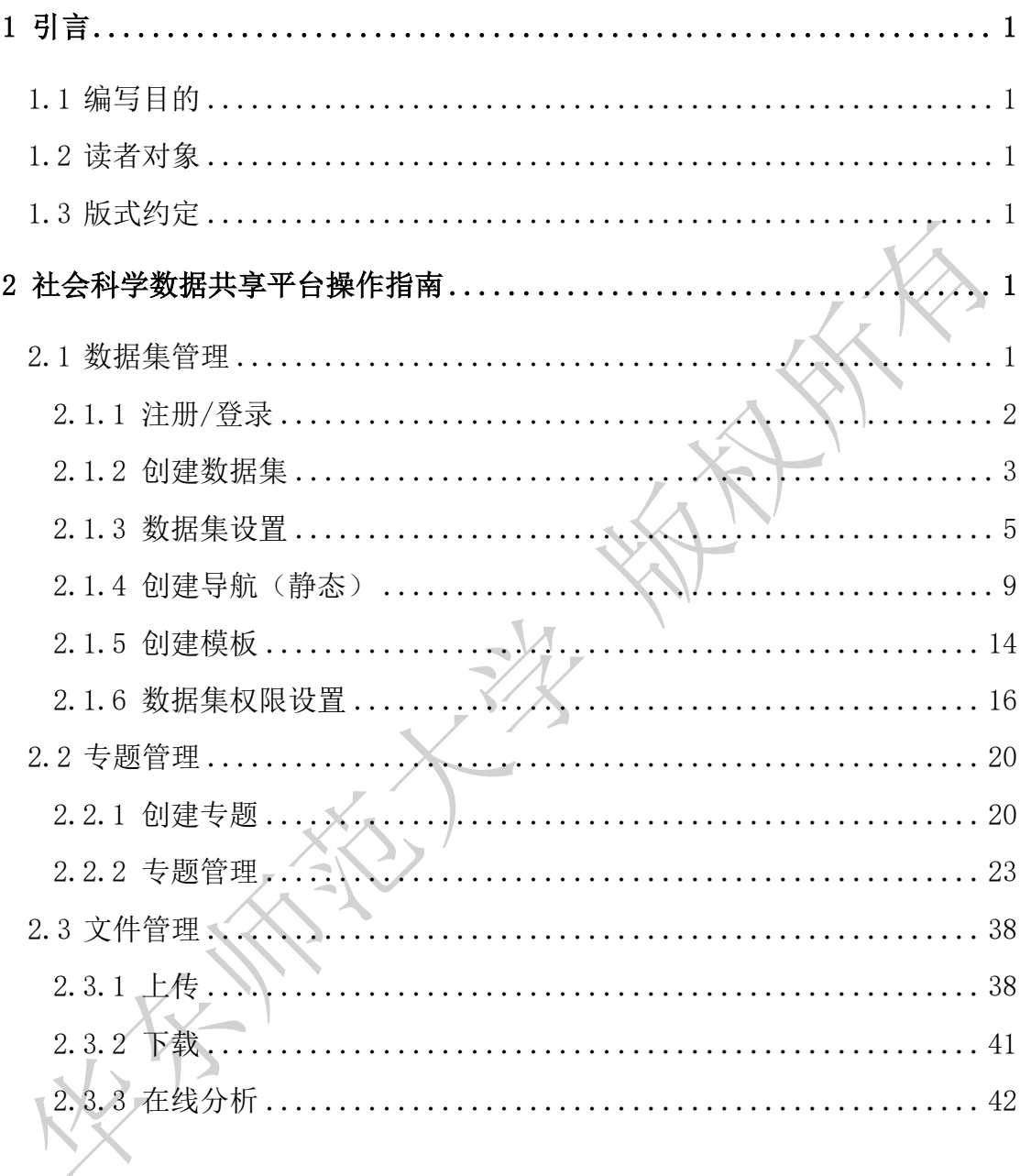

## <span id="page-2-0"></span>**1** 引言

## <span id="page-2-1"></span>**1.1** 编写目的

本文档作为华东师范大学人文社会科学大数据平台的一个组成部分,在其中 对华东师范大学人文社会科学大数据平台的功能和使用方面使用做出详细的说 明。本文档为数据库系统的使用和维护奠定基础,同时也为其他系统管理和使用 人员提供参考。

## <span id="page-2-2"></span>**1.2** 读者对象

维护人员

最终用户

<span id="page-2-3"></span>**1.3** 版式约定

粗体正文表示强调内容

红框为页面截图重点内容

## <span id="page-2-4"></span>**2** 社会科学数据共享平台操作指南

华东师范大学人文社会科学大数据平台可以通过推广数据集、对数据集、专 题以及文件等进行不同程度的权限设置进行共享、能和机构、个人网站实现无缝 连接、还可以通过微博等进行页面分享。

## <span id="page-2-5"></span>**2.1** 数据集管理

数据集层级的数据共享主要体现在创建数据集、数据集发布设置、创建模板、 创建导航、数据集权限设置、推广数据集上。

使用者必须具有数据集管理员的身份和权限,才能创建一个数据集。

## <span id="page-3-0"></span>**2.1.1** 注册**/**登录

#### **2.1.1.1** 注册

打开平台首页,点击"注册"。

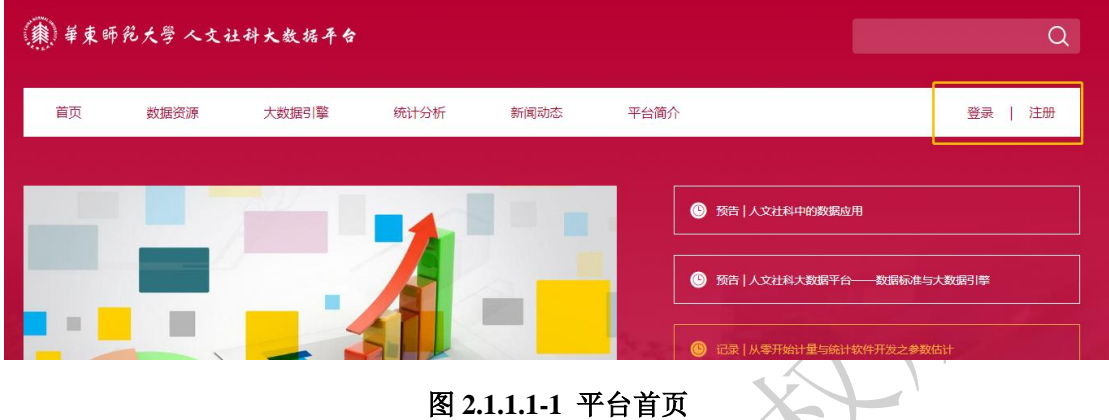

在跳出的页面中填写注册需要的信息,包括必填信息有用户名、密码(至少 为 6 个字符,密码需二次确认)、姓名和接收通知的邮箱;选填字段有机构和职 位。

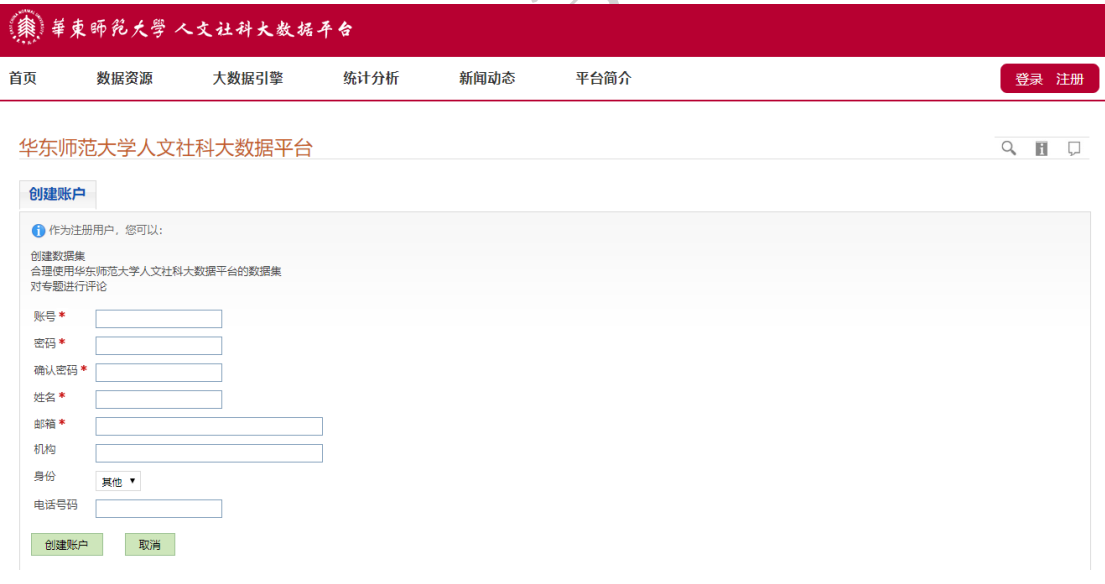

#### 图 **2.1.1.1-2** 注册页面

### **2.1.1.2** 登录

点击平台首页的登录按钮,在跳出的页面中可以选择输入用户名和密码登 录。

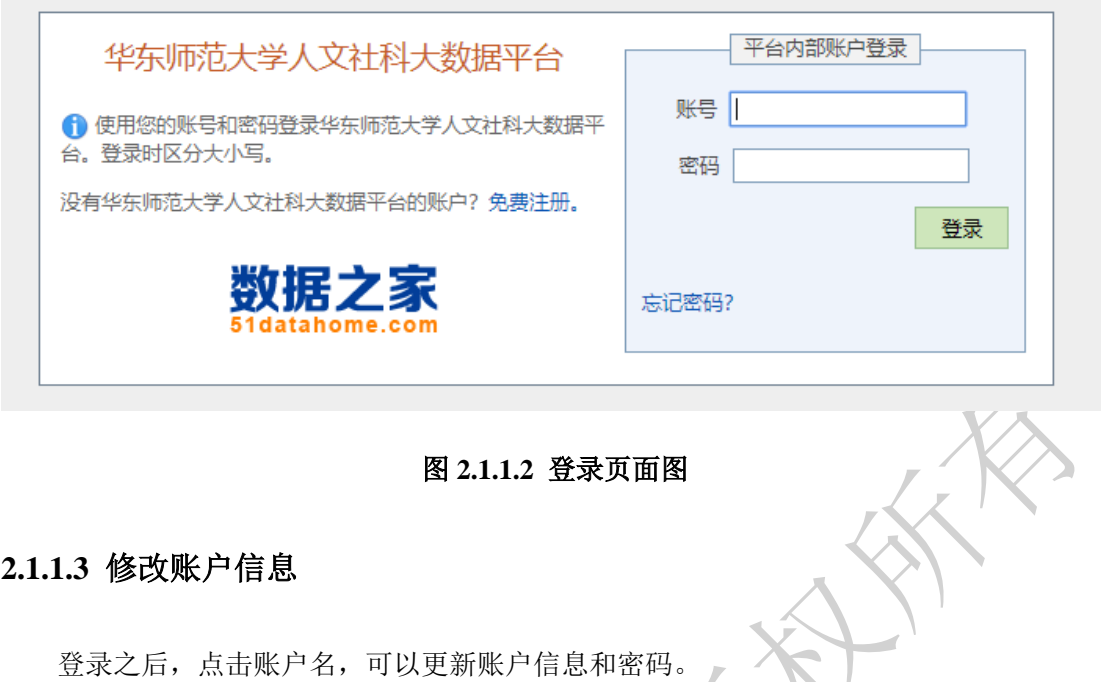

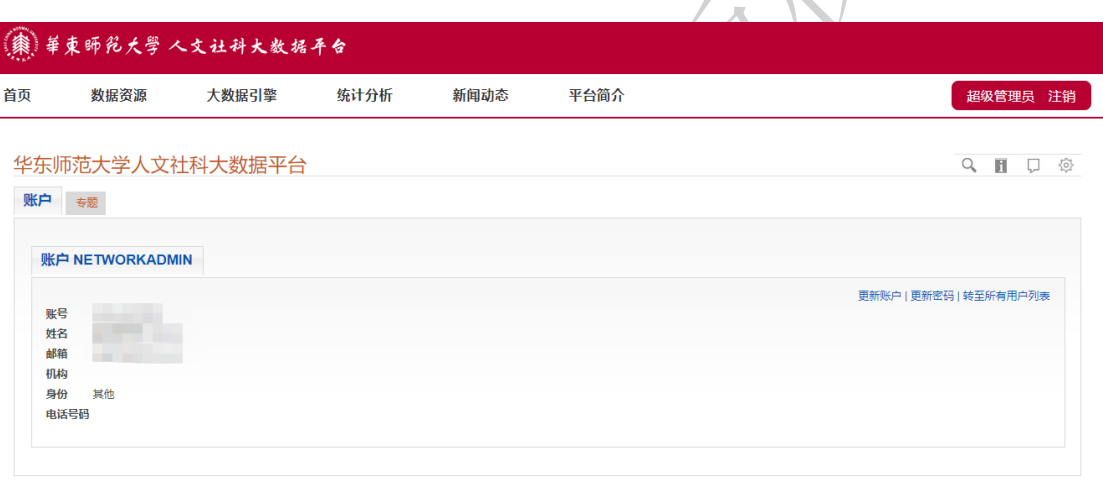

# 图 **2.1.1.3** 修改账户信息界面图

# <span id="page-4-0"></span>**2.1.2** 创建数据集

平台首页,点击"数据资源"。在数据资源页面,点击右上角"创建一个数 据集"。

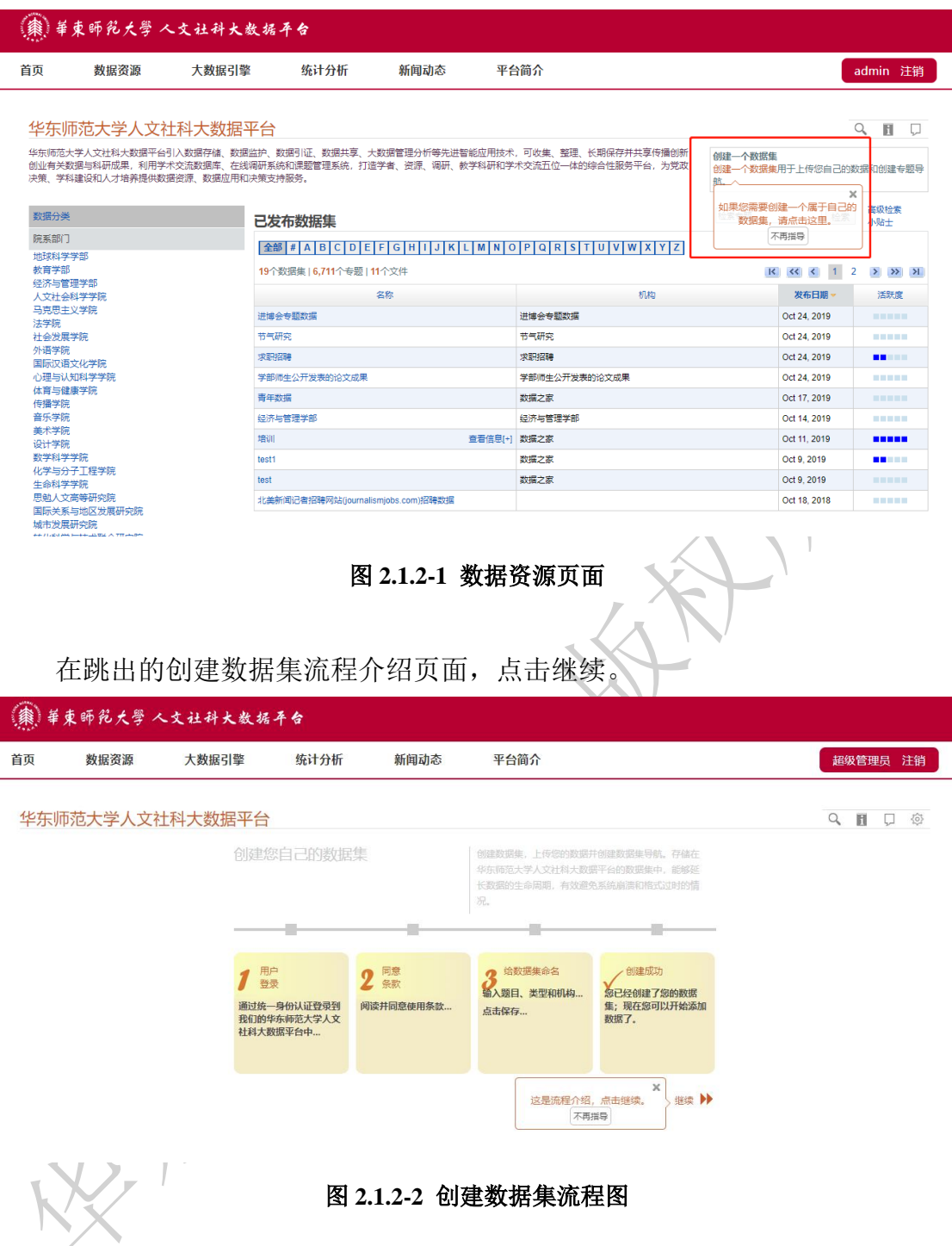

在数据集信息填写页面,选择需要创建数据集的类型:机构或个人。机构适 用于为高校、政府、部门、院系、研究中心、研发团队、项目组等组织。个人适 用于各个领域教授、学者的创建,可以组织和管理自己的数据集。基本信息填写 面中带有红色\*号的为必填项,其余为选填项。

## 命名数据集 > 创建您自己的数据集

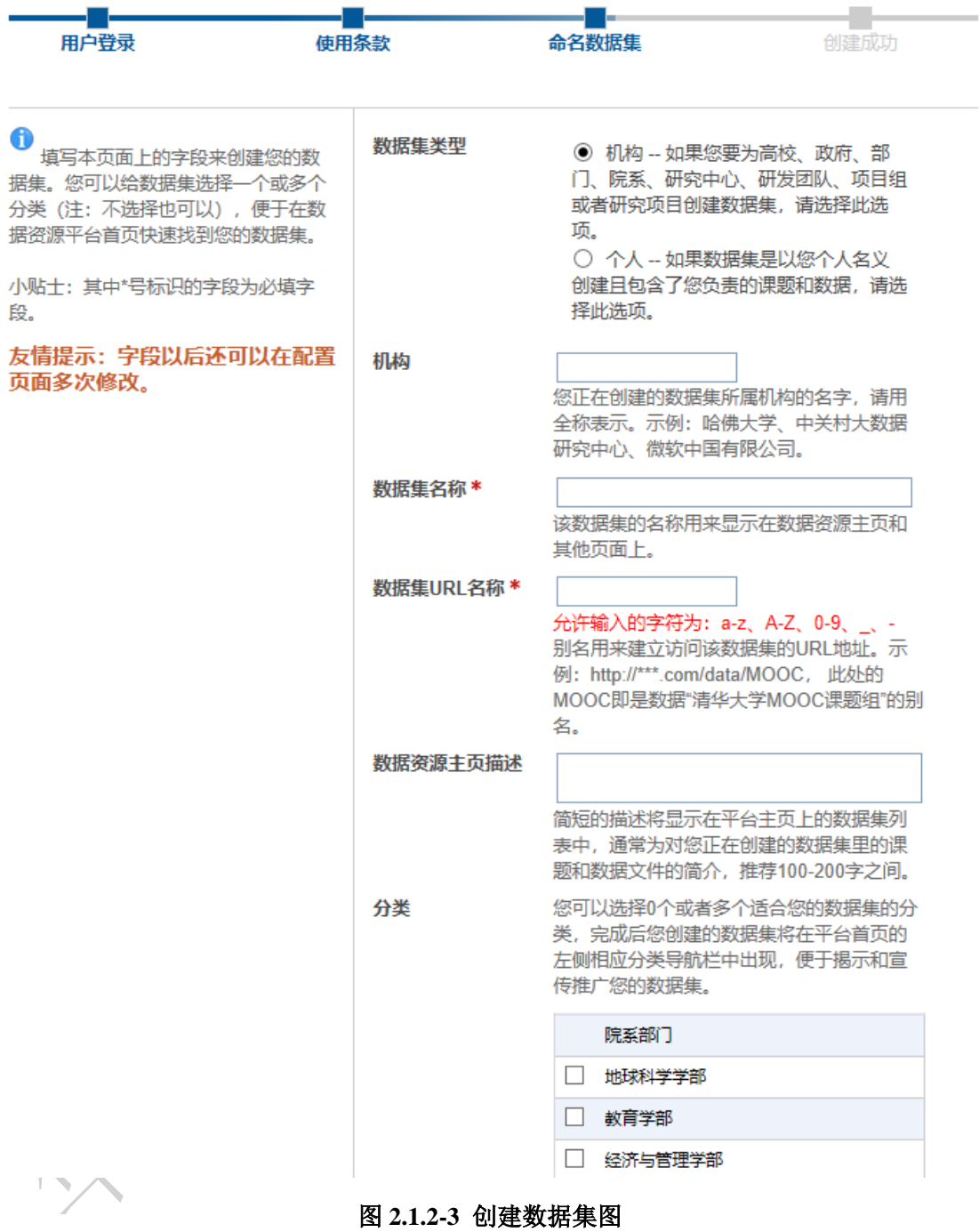

## <span id="page-6-0"></span>**2.1.3** 数据集设置

点击账户名,点击数据集。

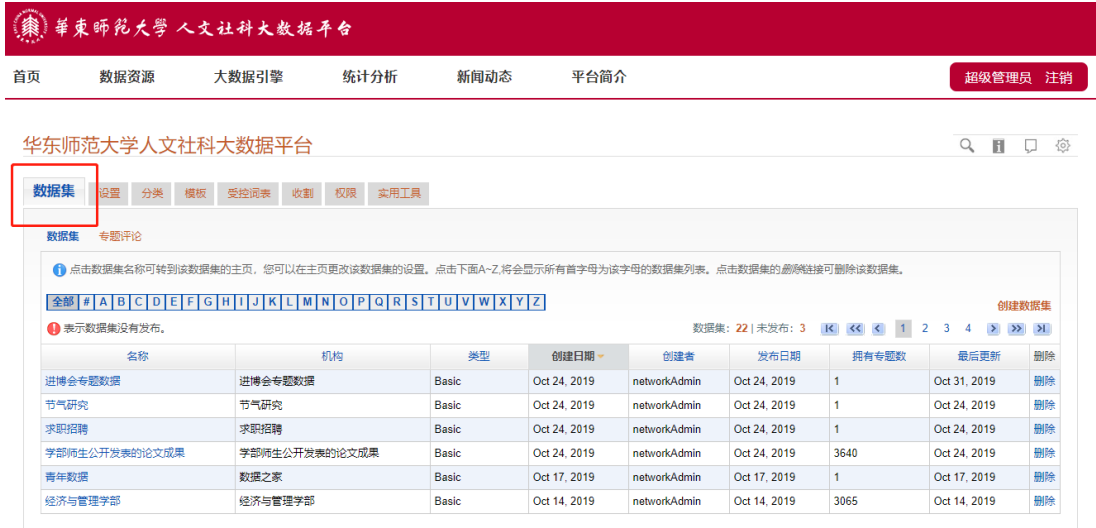

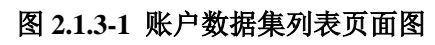

点击目标数据集名称进入对应的数据集页面,点击右上角的选项按钮。

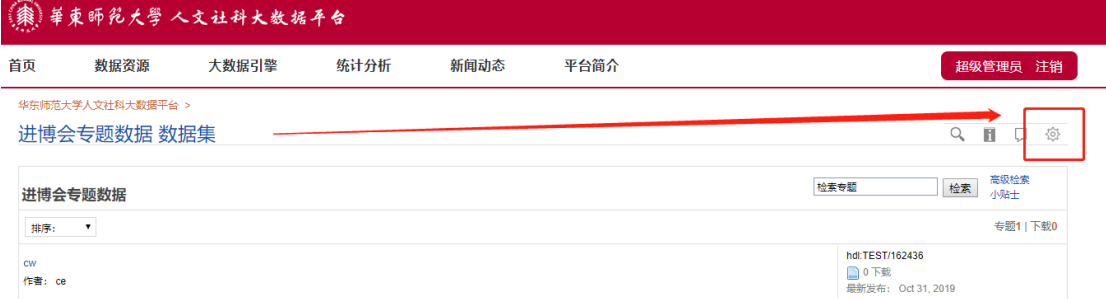

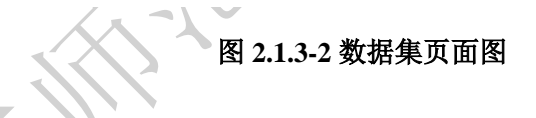

页面跳转至设置数据集的选项编辑界面,点击"设置",设置选项有三大基 本功能:常规、自定义、推广您的数据集。

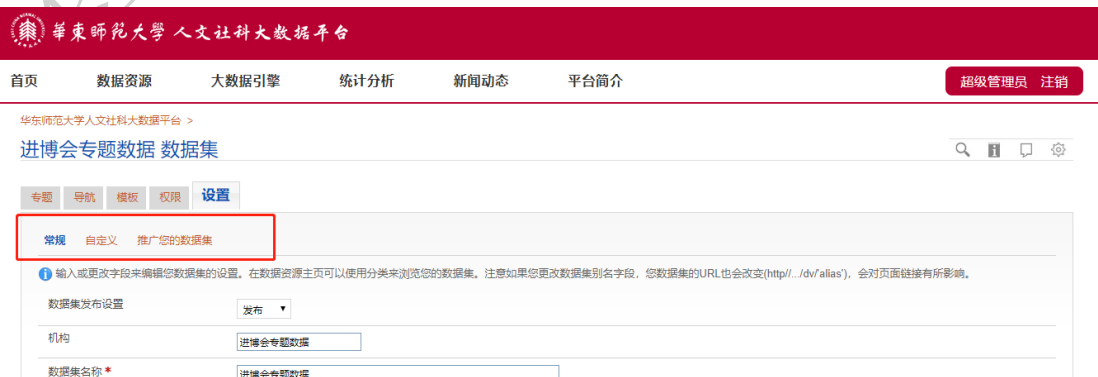

图 **2.1.3-3** 数据集设置页面

#### **2.1.3.1** 设置**-**常规

点击"设置"一"常规",可设置该数据集是否发布,设置为发布,数据集将出 现在公共列表里,可以被其他用户浏览或使用;若设置为不发布,则其他用户将 不能在首页查看到您的数据集且无法访问该数据集。

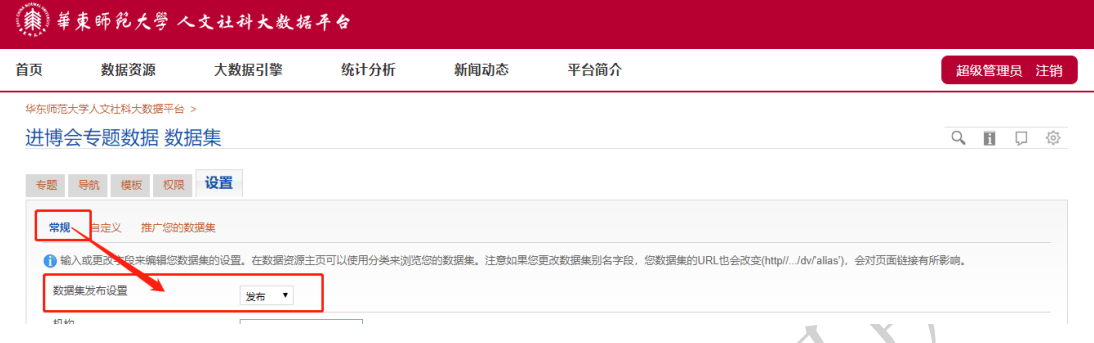

图 **2.1.3.1-1** 数据集发布状态设置图

可以修改或输入数据集字段,字段包括机构、数据集名称、数据集 URL 名 称、数据资源主页描述、分类、数据集主页描述;可以设置接收平台通知的电子 邮箱;也可以设置是否允许用户评论专题或资源,设置完成后,点击"保存更改" 即可保存更改。

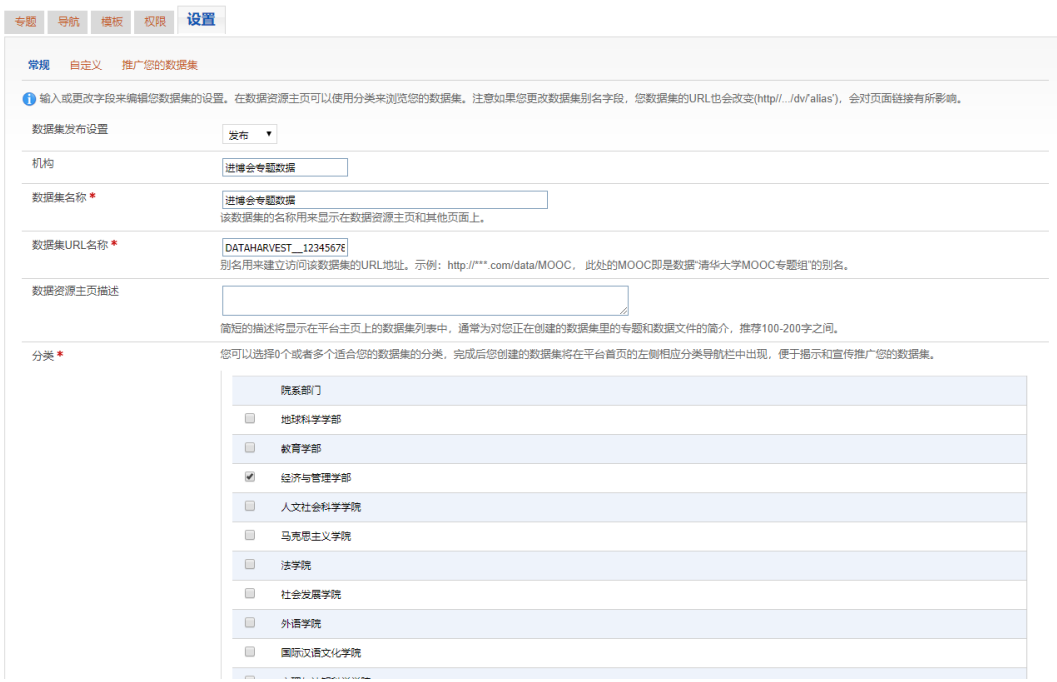

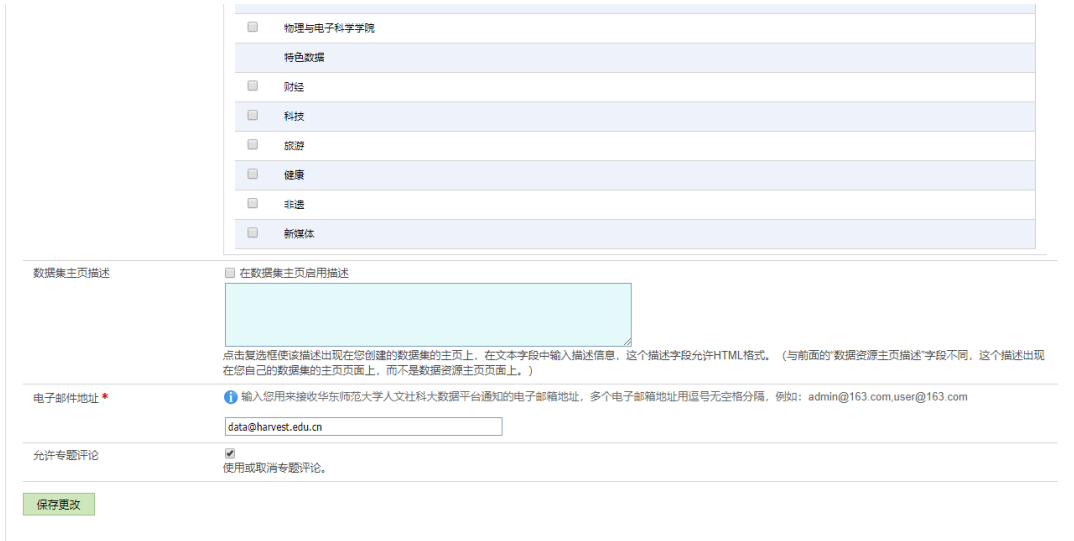

图 **2.1.3.1-2** 数据集编辑页面图

## **2.1.3.2** 设置**-**自定义

点击"设置"一"自定义",可自定义设置数据集页眉和页脚;可以设置和 编辑该数据集中专题的默认排列顺序和搜索结果默认字段。

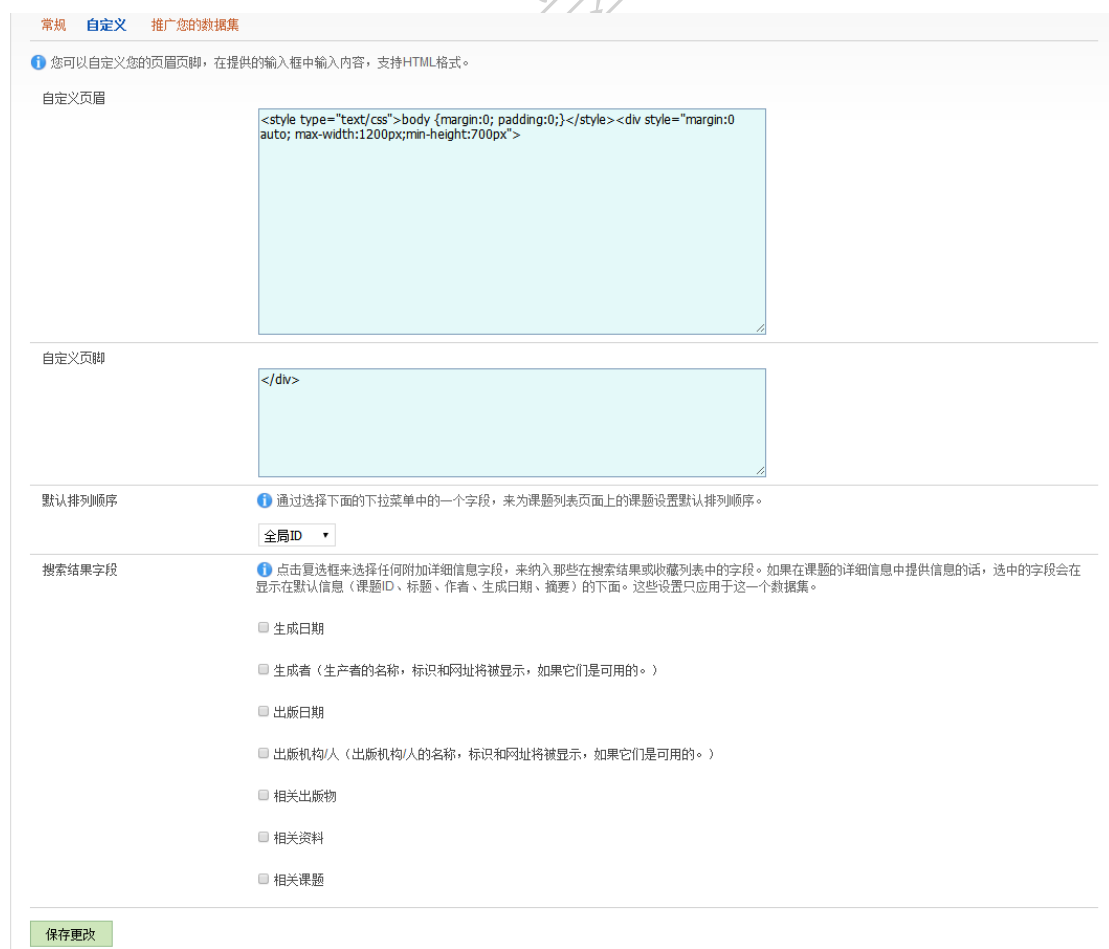

#### 图 **2.1.3.2** 自定义数据集功能图

#### **2.1.3.3** 设置**-**推广数据集

点击"设置"一"推广您的数据集",可以获取数据集的个性化的推广链接, 包括二维码、文本式、按钮式,还有数据集的搜索框。把这些链接可以粘贴到用 户的其他个人主页或其他地方,以推广用户的数据集研究。

选择"二维码"的"选择所有代码"可以获取数据集 URL 链接;选择"文 本链接"的"选择所有代码"可以获取文本式的链接;选择"按钮链接"的"选 择所有代码"可以获取按钮式的链接;选择"检索框"的"选择所有代码"可以 获取数据集的搜索框。

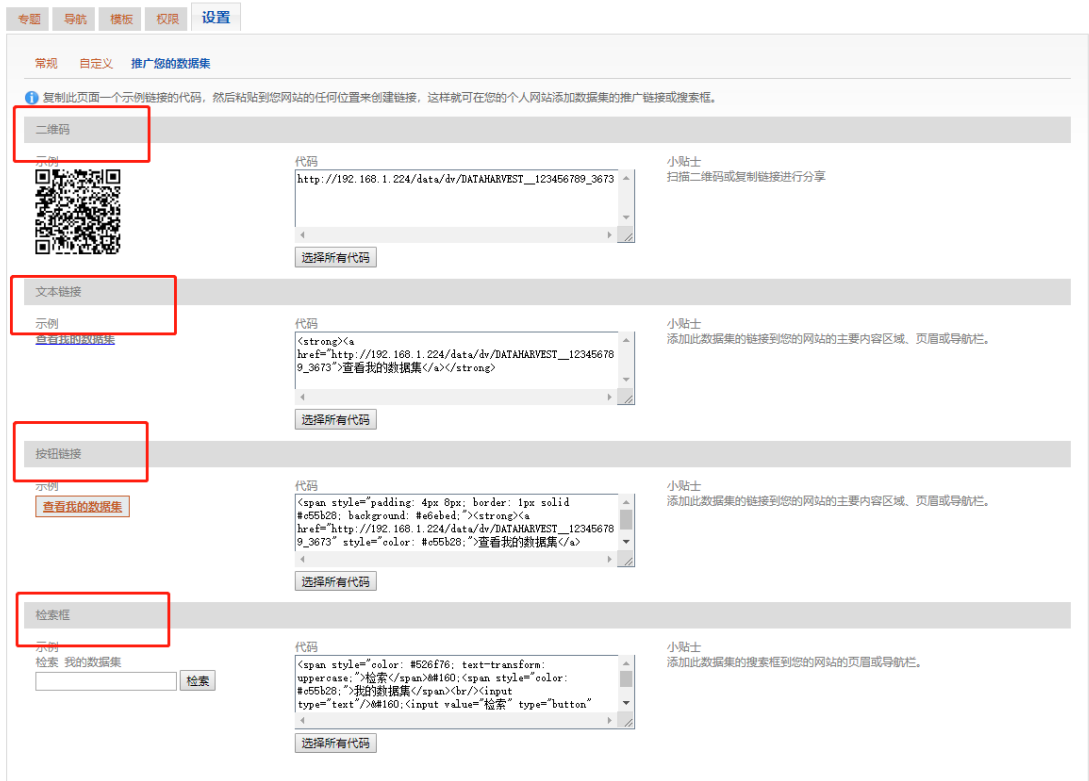

#### 图 **2.1.3.3** 推广链接设置图

## <span id="page-10-0"></span>**2.1.4** 创建导航(静态)

1

#### (**1**)创建专题导航(专题必须为发布状态)

创建好数据集之后,进入目标数据集中,点击页面右上部"设置"按钮,然

后点击"导航",可以创建、删除、管理专题导航。链接关联导航,可以添加其 他数据集的链接,链接将会出现在自己数据集的首页。

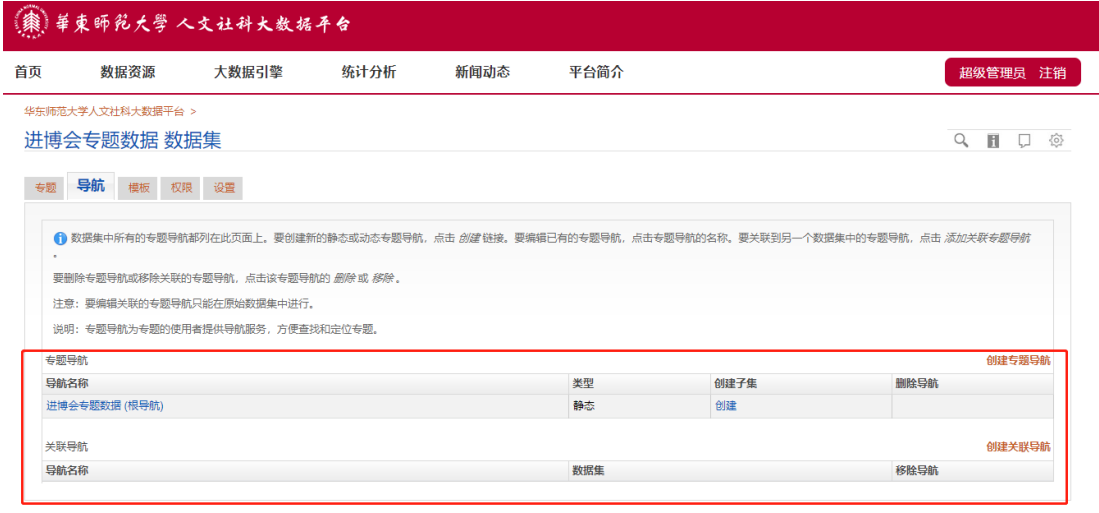

图 **2.1.4-1** 专题导航设置图

点击"创建专题导航",首次创建导航,父级默认为数据集首次的名称,在 名称框里面输入子导航的名称(如下图输入 test),点击专题让其出现在 "已选 取专题"的对话框中。保存。

可以创建 N 个子导航, 值得注意的是: 创建子导航时, 需要看清所在的父 级导航,以免建错。

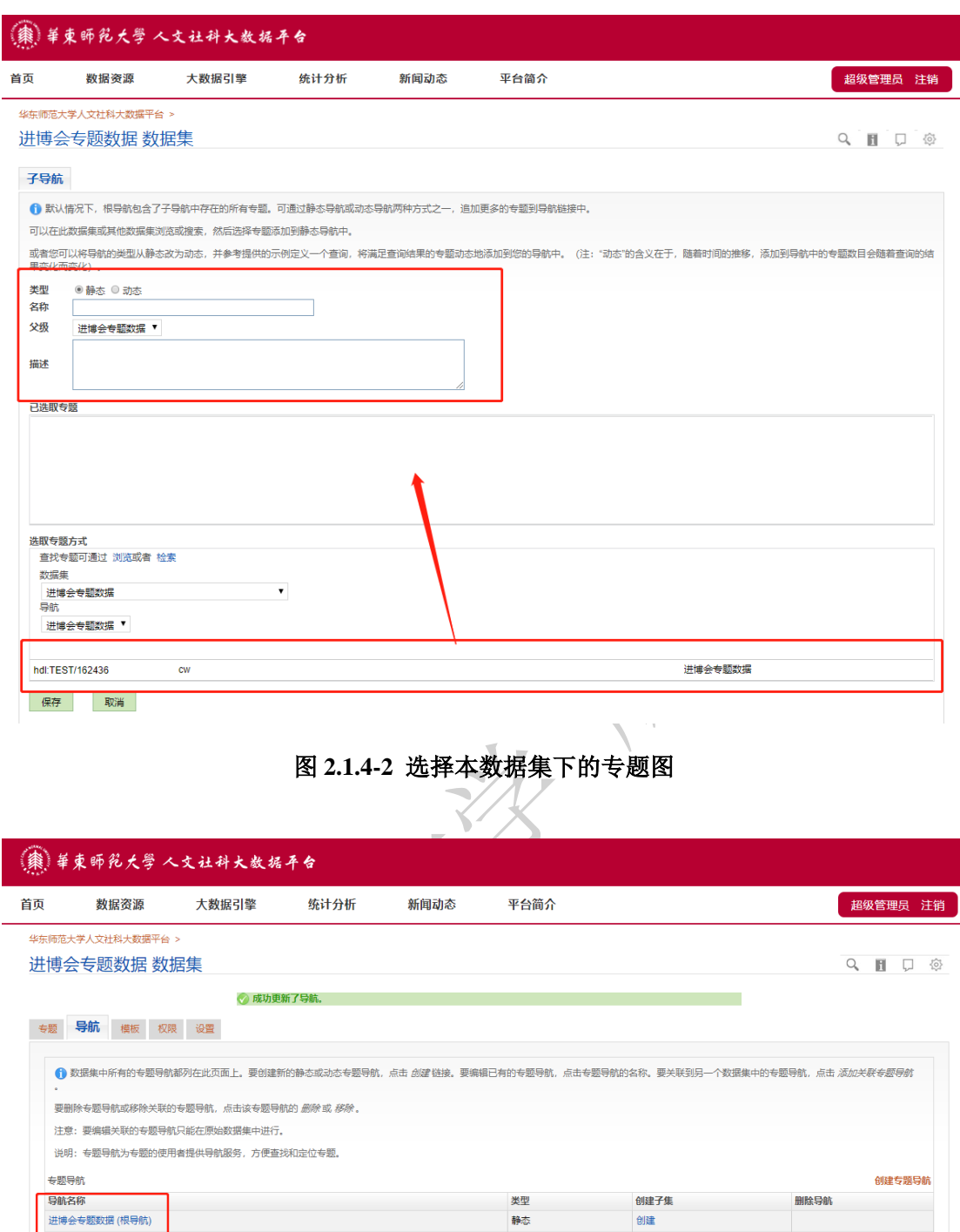

图 **2.1.4-3** 创建专题导航结果图

静态

数据集

创建

删除

移除导航

创建关联导航

 $L_{1}$ 

关联导航

导航名称

导航的专题可以是自己数据集里的,也可以是其他公共数据集里的。在数据 集下拉框中选取相应的数据集。

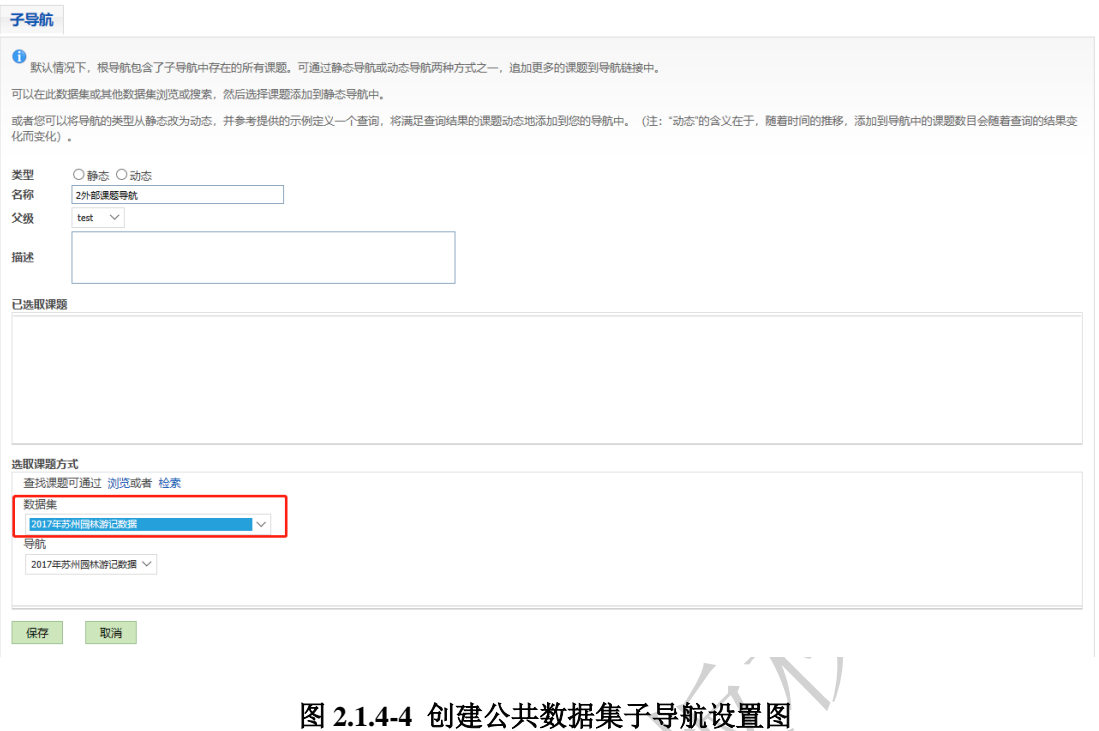

经过导航的专题会出现在该数据集首页的左侧位置。示例如下。

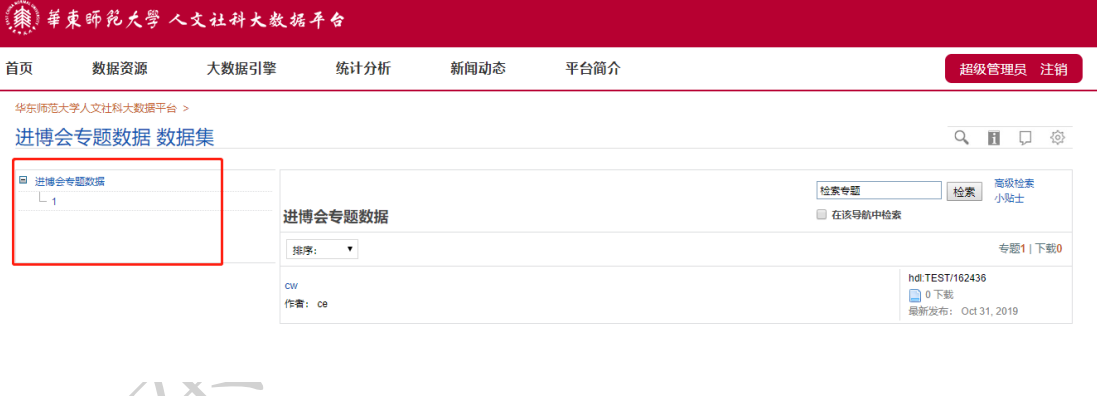

图 **2.1.4-5** 专题导航效果图

(**2**)创建关联导航

创建关联导航,可以把其他用户创建的专题链接到本地创建的专题导航上。 看起来就像本地创建的专题一样,但点击专题是跳转至其他账户创建的页面上浏 览相关专题内容。

点击导航,点击创建关联导航。

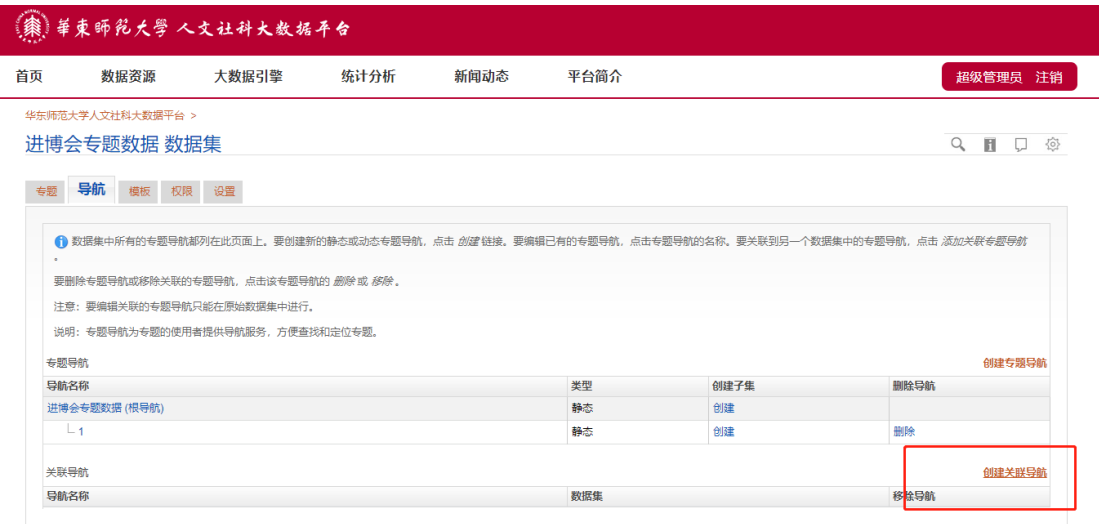

## 图 **2.1.4-6** 创建关联导航图

页面跳转至如下界面。选择一个数据集,并选择相应导航,点击保存。

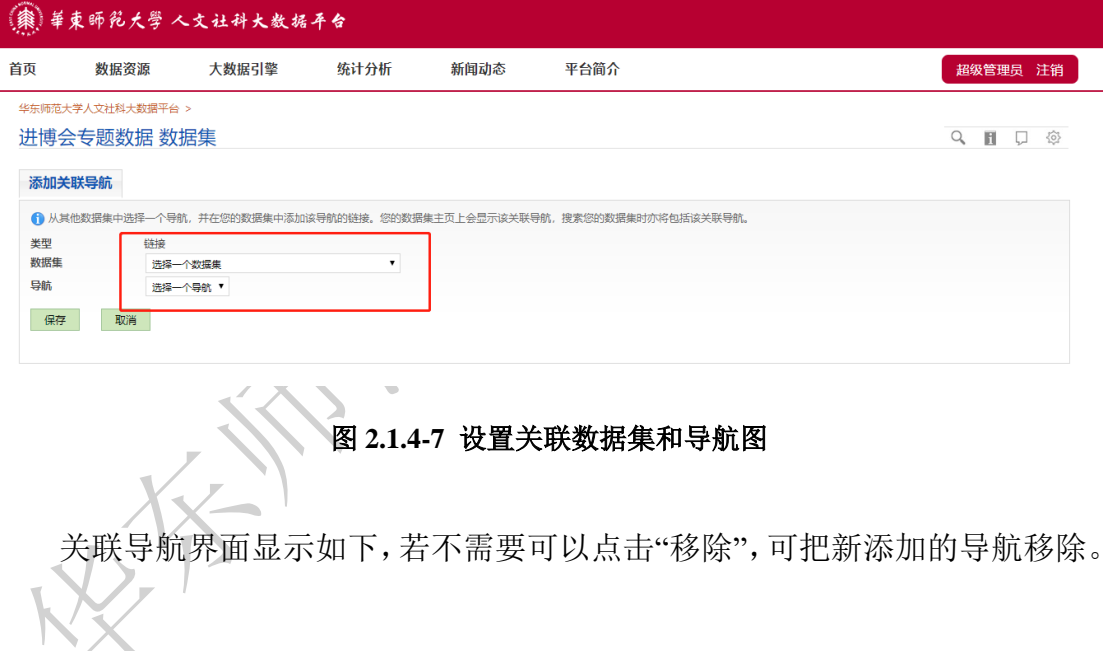

专题1 | 下载0

hdl:TEST/162436 **● 0 下载**<br>最新发布: Oct 31, 2019

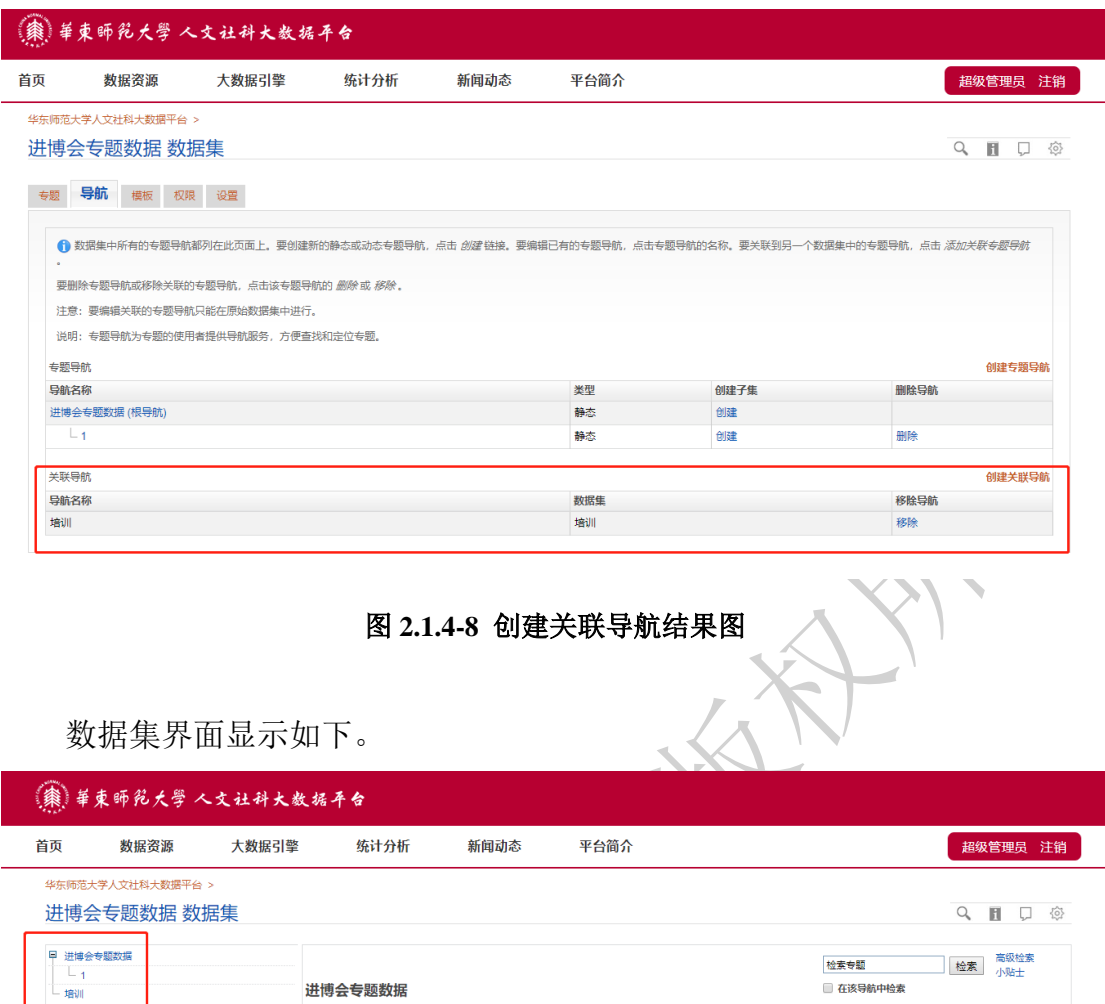

图 **2.1.4-9** 创建关联导航效果图

## <span id="page-15-0"></span>**2.1.5** 创建模板

**排序:** 

作者: ce

创建数据集模板可以共享,被赋予权限的账户都有权使用管理员创建的数据 集模板。其中超级管理员创建的模板,所有的用户都可以共享。

创建完成数据集之后,进入目标数据集中,点击页面右上部"设置"按钮,然 后点击"模板",可以创建、编辑、删除专题模版,预先填写某些字段,当用户创 建一个新的专题时,可以使用模版,并且使用这些预置的缺省的字段。方便用户 快速创建专题。

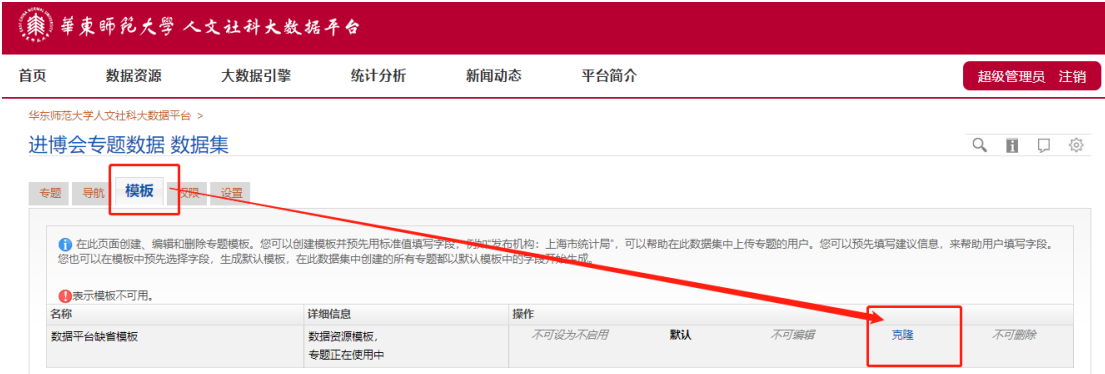

#### 图 **2.1.5-1** 专题模板列表图

点击"克隆",进入创建新模板界面。

填写新模板的名称、模版描述、包含专题信息等,右边的下拉键可把元数据 设置为"必备","推荐","可选"和"隐藏"四种。选为"必备"则作为必填项,选为"推 荐"和"可选"作为选填项,选为"隐藏"则该字段则不会在模板中出现。设置完成 后,点击"保存"即可保存更改。

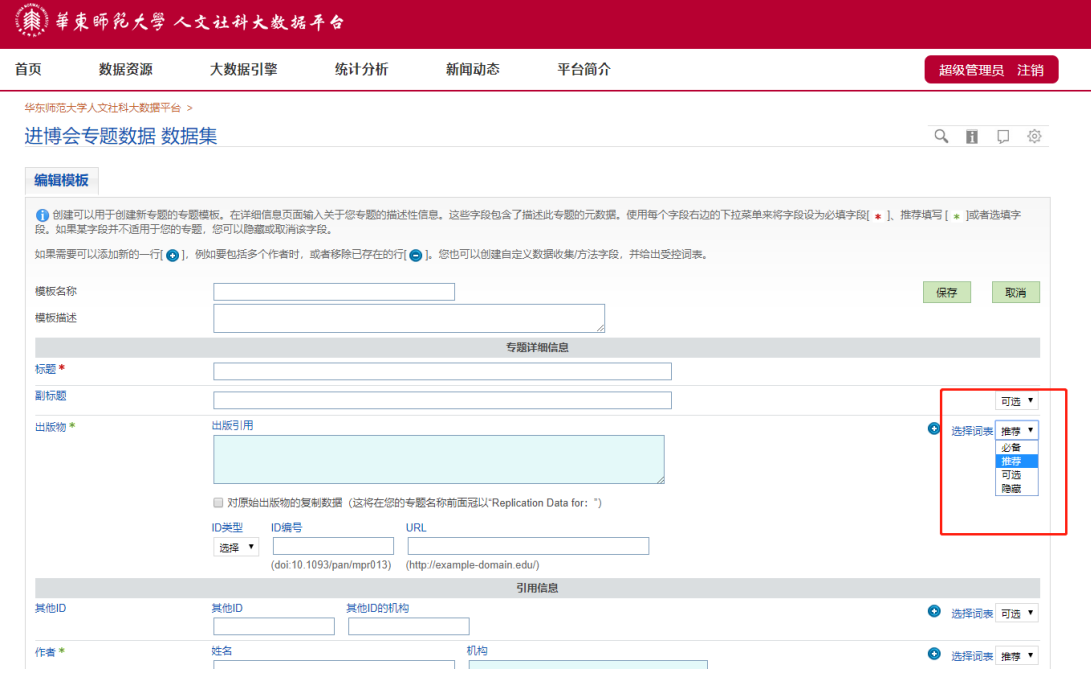

图 **2.1.5-2** 编辑模板图

## <span id="page-17-0"></span>**2.1.6** 数据集权限设置

## **2.1.6.1** 数据集权限设置**-**权限

进入目标数据集中,点击页面右上部"设置"按钮,然后点击"权限"—"权限", 可以设置各种用户的权限。

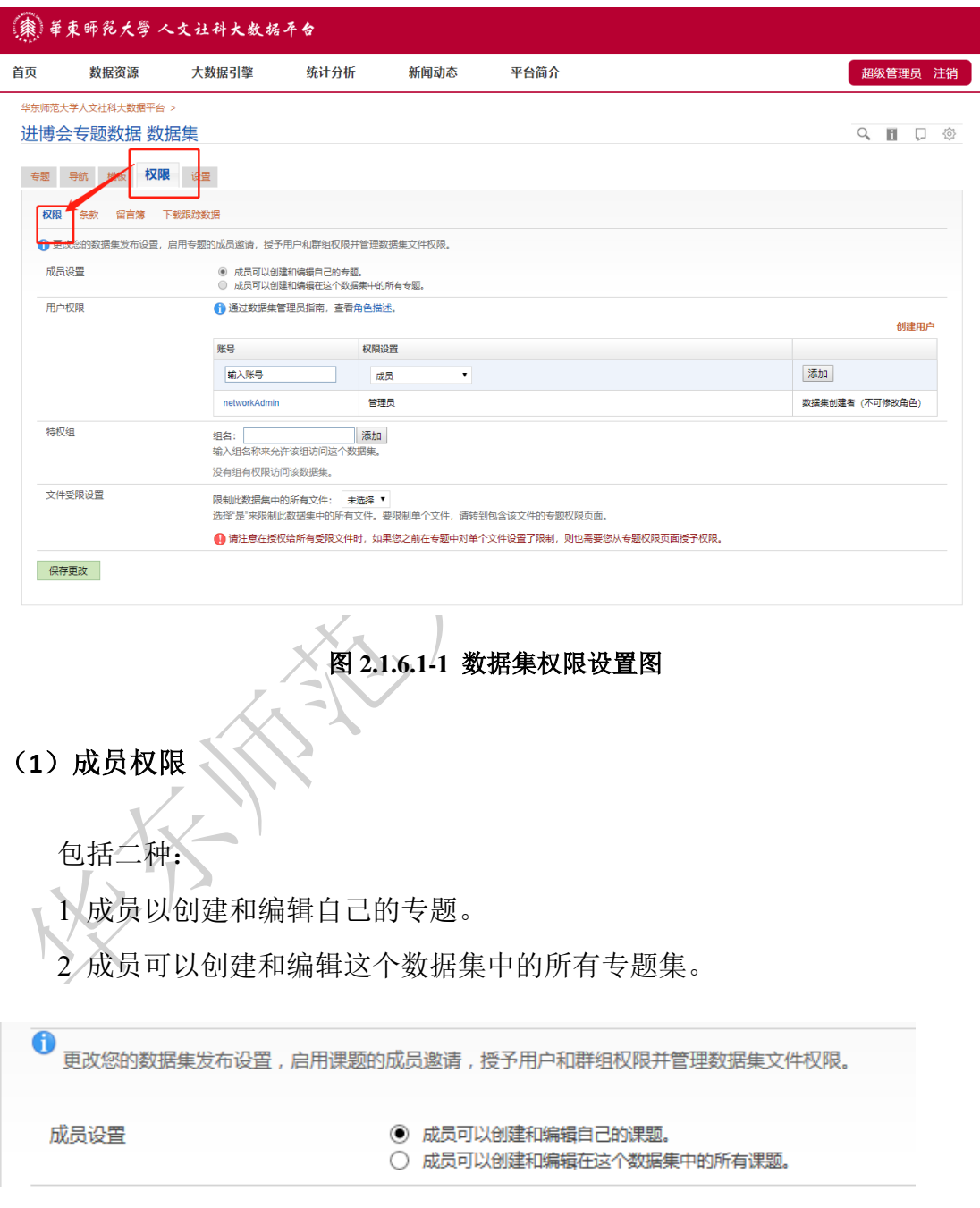

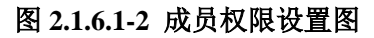

### (**2**)用户权限

可以添加用户名,在账号输入框中输入账号,点击"添加",新添加的用户名 称显示如下;若不需要可以点击"移除",可把新添加的账户名移除。

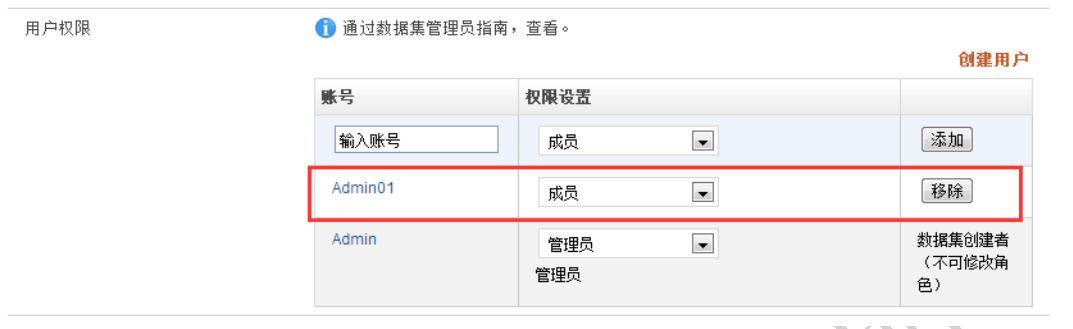

同时可以给新添加的账号赋予不同的权限,共有四种权限,分别为:成员、 编辑、管理员、访问未发布的数据集。权限分配图如下:

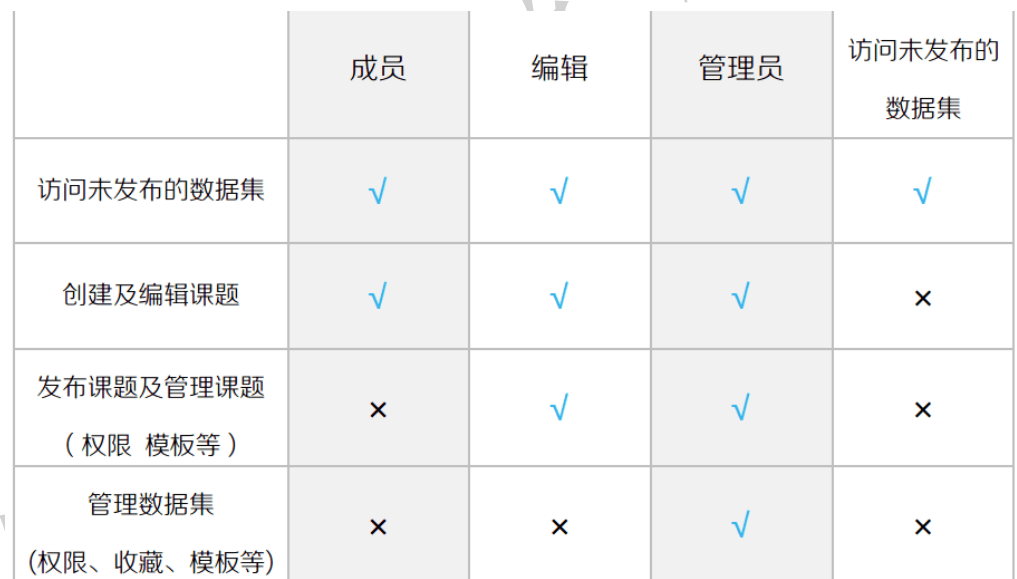

#### 图 **2.1.6.1-4** 角色权限分配图

#### (**3**)特权组

此权限为超级管理员的权限,可以设置特权组,即将若干个用户名添加到一 个组当中,通过输入组名称来允许该组访问相应的数据集,(一般的用户用不到

图 **2.1.6.1-3** 用户权限设置图

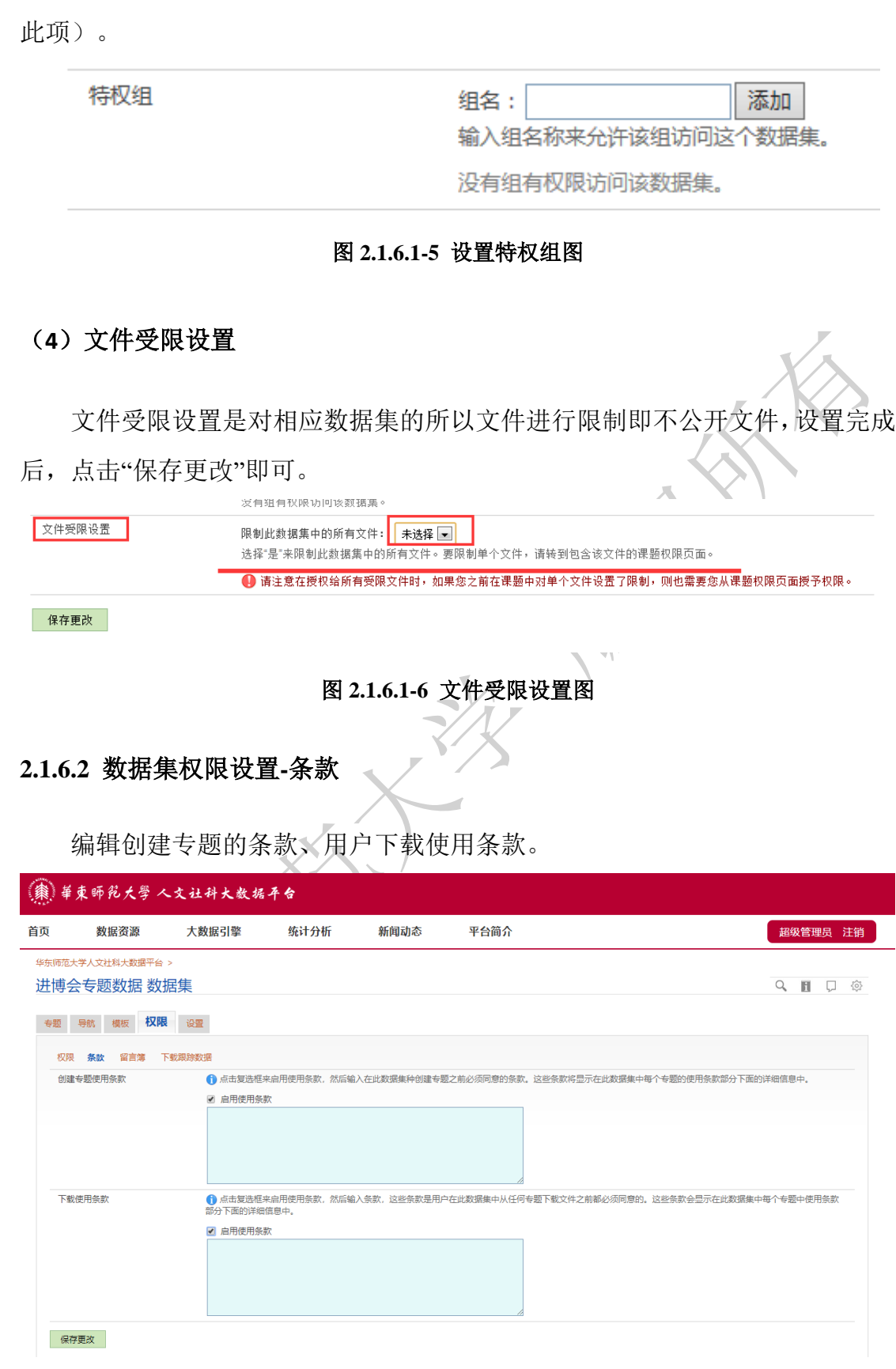

图 **2.1.6.2** 文件受限设置图

#### **2.1.6.3** 数据集权限设置**-**留言簿

进入该数据集中,点击页面右上部"设置"按钮,然后点击"权限"—"留言簿", 可以设置一个留言薄,可自定义字段类型,类型分为两种,一种纯文本输入,一 种单选按钮。设置完成后,点击"保存更改"即可保存更改。

若勾选"启用文件下载留言簿"且同时勾选"留言簿用户信息和自定义问题", 则其他用户下载你的文件时则必须填写设置时要求填写的相关信息。

若只勾选"启用文件下载留言簿"但未勾选"留言簿用户信息和自定义问题" 那么下图框框中的字段则不出现红色星号,作为选填字段出现。

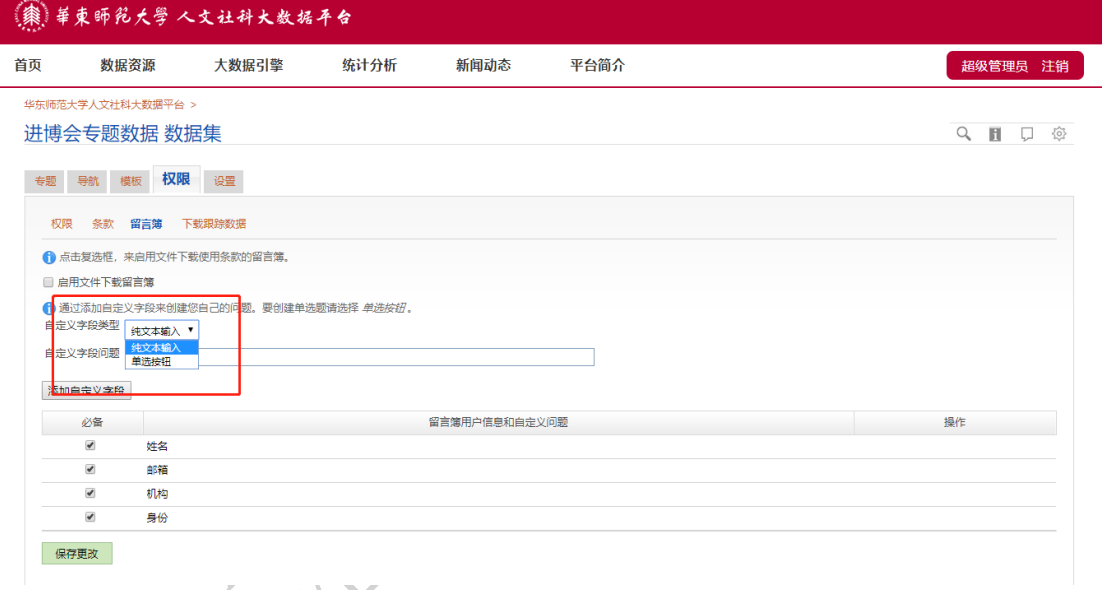

#### 图 **2.1.6.3** 设置留言簿图

#### **2.1.6.4** 数据集权限设置**-**下载跟踪数据

进入该数据集中,点击页面右上部"设置"按钮,然后点击"权限"—"下载跟 踪数据",点击"导出结果"可以导出跟踪数据的记录,显示最近 30 天内数据被下 载时的信息;可以显示账号、姓名、Emai、机构、身份、专题、全局 ID、专题 名称、专题文件、访问时间、文件类型、会话 ID 相关信息。

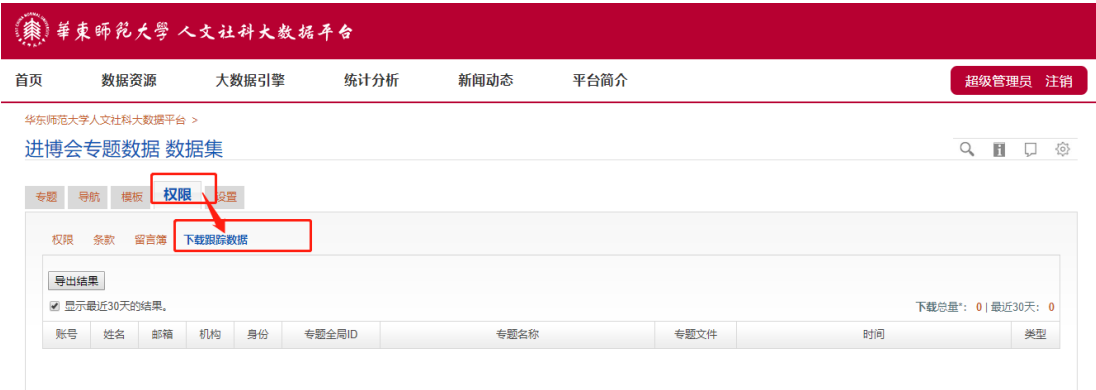

#### 图 **2.1.6.4** 下载追踪数据图

## <span id="page-21-0"></span>**2.2** 专题管理

专题的管理不仅包括专题本身的管理而且还包括文件的管理。

## <span id="page-21-1"></span>**2.2.1** 创建专题

## (**1**)账户名下创建专题

点击账户名,点击专题,点击"创建专题+上传数据"即可创建专题。

|                | :(貔):華東師兒大学 人文社科大数据平台                                                                                             |      |      |              |                     |     |                                 |                  |                    |                          |   |
|----------------|----------------------------------------------------------------------------------------------------|------|------|--------------|---------------------|-----|---------------------------------|------------------|--------------------|--------------------------|---|
| 数据资源<br>首页     | 大数据引擎                                                                                                    | 统计分析 | 新闻动态 | 平台简介         |                     |     |                                 |                  |                    | 超级管理员 注销                 |   |
| 专题<br>账户       | 华东师范大学人文社科大数据平台<br>● 此页面列出了这个数据集中所有您可以访问的专题。要编辑或删除专题,点击全局ID取专题标题中结型较专题的页面。要发布新的或审查中的专题,点击该专题的状态来转到专题页面并发布。要为专题列表排 |      |      |              |                     |     |                                 |                  | Q                  | п                        | 猃 |
|                | 序、点击列标题可以按照该列排序。                                                                                                  |      |      |              | 专题: 6714. 显示 1 至 10 |     | $\overline{1}$<br>$ k  \ll  k $ | 3<br>不<br>可      | 4                  | 创建专题+上传数据<br>$>$ $>$ $>$ |   |
| 全局ID           |                                                                                                    | 专题标题 |      | 创建者          | 创建时间。               | 状态  | 发布日期                            | 访<br>间<br>E<br>期 | 版<br>$\Rightarrow$ | 最后更新                     |   |
| hdl:TEST/10176 | test                                                                                                    |      |      | networkAdmin | 2019-06-28 08:52:49 | 已发布 | 2019-07-04 07:15:07             |                  | $\overline{2}$     | 2019-06-28 09:22:24      |   |
| hdl:TEST/91056 | 墙训(上)                                                                                                    |      |      | networkAdmin | 2019-10-07 02:37:38 | 已发布 | 2019-10-17 06:27:42             |                  | $\overline{2}$     | 2019-10-07 03:07:51      |   |
| hdl:TEST/97192 | <b>墙训(上)</b>                                                                                                    |      |      | networkAdmin | 2019-10-09 01:17:24 | 草稿  |                                 |                  | 1                  | 2019-10-09 01:18:42      |   |
| hdl:TEST/97194 | 测试课题-等同干数据集合                                                                                                    |      |      | networkAdmin | 2019-10-09 02:25:00 | 已发布 | 2019-10-09 02:27:04             |                  | ٠                  | 2019-10-09 02:27:01      |   |
| hdl:TEST/97195 | 墙训 (1)                                                                                                    |      |      | networkAdmin | 2019-10-09 05:56:42 | 已发布 | 2019-10-16 09:34:43             |                  | 3                  | 2019-10-16 09:34:34      |   |
| hdl:TEST/97197 | 现代人力资本理论的早期发展[J]                                                                                                  |      |      | networkAdmin | 2019-10-14 12:53:01 | 已发布 | 2019-10-14 12:53:02             |                  | 1                  | 2019-10-14 12:53:01      |   |
|                |                                                                                                    |      |      |              |                     |     |                                 |                  |                    |                          |   |
| hdl:TEST/97198 | 中国人口老龄化对居民消费影响的实证研究IJ                                                                                             |      |      | networkAdmin | 2019-10-14 12:53:03 | 已发布 | 2019-10-14 12:53:03             |                  | 1                  | 2019-10-14 12:53:03      |   |
| hdl:TEST/97199 | 用研究、数据和囊例推动图书馆阅读推广——《公共图书馆阅读与推广活动情况报告》周年述评IJ                                                                      |      |      | networkAdmin | 2019-10-14 12:53:03 | 已发布 | 2019-10-14 12:53:03             |                  | ٠                  | 2019-10-14 12:53:03      |   |

图 **2.2.1-1** 账户专题列表页面图

## (**2**)数据集下创建专题

点击数据资源,进入数据资源总界面,点击右上角设置标志,进入数据集列 表界面。

|                                              | (報) 華東師兒大學 人文社科大数据平台                                                                              |                    |                                    |                   |              |                                                                                                    |                |                                             |                           |
|----------------------------------------------|---------------------------------------------------------------------------------------------------|--------------------|------------------------------------|-------------------|--------------|----------------------------------------------------------------------------------------------------|----------------|---------------------------------------------|---------------------------|
| 首页                                           | 数据资源                                                                                              | 大数据引擎              | 统计分析                               | 新闻动态              | 平台简介         |                                                                                                    |                |                                             | 超级管理员 注销                  |
|                                              | 华东师范大学人文社科大数据平台<br>决策、学科建设和人才培养提供数据资源、数据应用和决策支持服务。                                                |                    |                                    |                   |              | 华东师范大学人文社科大数据平台引入数据存储、数据监护、数据引证、数据共享、大数据管理分析等先进智能应用技术,可收集、整理、长期保存并共享传播创新<br>创业有关数据与科研成果,利用学术交流数据库、在线调研系统和课题管理系统,打造学者、资源、调研、教学科研和学术交流五位一体的综合性服务平台,为党政 | 创建一个数据集<br>航.  | Q<br>创建一个数据集用于上传您自己的数据和创建专题导                | 俭<br>и                    |
| 数据分类                                         |                                                                                                   |                    | 已发布数据集                             |                   |              |                                                                                                    | 检索专题           | 检索                                          | 高级检索<br>小贴士               |
| 院系部门                                         |                                                                                                   |                    |                                    |                   |              |                                                                                                    |                |                                             |                           |
| 地球科学学部                                       |                                                                                                   |                    |                                    |                   |              | $\frac{248}{4}$ # A B C D E F G H I J K L M N O P Q R S T U V W X Y Z                                                                                |                |                                             |                           |
| 教育学部<br>经济与管理学部                              |                                                                                                   |                    | 19个数据集   6,711个专题   11个文件          |                   |              |                                                                                                    |                | $ k  \ll  k $ 1<br>$\overline{2}$           | > 2                       |
|                                              | 人文社会科学学院                                                                                          |                    |                                    | 名称                |              | 机构                                                                                                    |                | 发布日期                                        | 活跃度                       |
| 马克思主义学院<br>洪学院                               |                                                                                                   |                    | 进博会专题数据                            |                   | 进博会专题数据      |                                                                                                    |                | Oct 24, 2019                                | <b>STATISTICS</b>         |
| 社会发展学院                                       |                                                                                                   |                    | 节气研究                               |                   | 节气研究         |                                                                                                    |                | Oct 24, 2019                                | <b>TELEVIS</b>            |
| 外语学院                                         | 国际汉语文化学院                                                                                          |                    | 求职权器                               |                   | 求职权聘         |                                                                                                    |                | Oct 24, 2019                                | <b>ABULU</b>              |
| 体育与健康学院                                      | 心理与认知科学学院                                                                                         |                    | 学部师生公开发表的论文成果                      |                   |              | 学部师生公开发表的论文成果                                                                                                    |                | Oct 24, 2019                                | <b></b>                   |
| 传播学院                                         |                                                                                                   |                    | 青年数据                               |                   | 数据之家         |                                                                                                    |                | Oct 17, 2019                                | ----                      |
| 音乐学院<br>美术学院                                 |                                                                                                   |                    | 经济与管理学部                            |                   | 经济与管理学部      |                                                                                                    |                | Oct 14, 2019                                | <b>STATISTICS</b>         |
| 设计学院                                         |                                                                                                   |                    | 培训                                 |                   | 音音信息(+) 数据之家 |                                                                                                    |                | Oct 11, 2019                                | <b>BREEK</b>              |
| 数学科学学院                                       | 化学与分子工程学院                                                                                         |                    | test1                              |                   | 数据之家         |                                                                                                    |                | Oct 9, 2019                                 |                           |
| 生命科学学院                                       |                                                                                                   |                    | test                               |                   | 数据之家         |                                                                                                    |                | Oct 9, 2019                                 | <b>BREAD</b>              |
|                                              |                                                                                                   |                    |                                    |                   |              |                                                                                                    |                |                                             |                           |
|                                              | 思勉人文高等研究院<br>国际关系与地区发展研究院<br>转化科学与技术联合研究院                                                         |                    | 北美新闻记者招聘网站(journalismjobs.com)招聘数据 | 图 2.2.1-2 数据资源界面图 |              |                                                                                                    |                | Oct 18, 2018                                | <b>STATISTICS</b>         |
|                                              | 華東師範大學 人文社科大数据平台                                                                                  |                    |                                    |                   |              |                                                                                                    |                |                                             |                           |
|                                              | 数据资源                                                                                              | 大数据引擎              | 统计分析                               | 新闻动态              | 平台简介         |                                                                                                    |                |                                             | 超级管理员 注销                  |
| 城市发展研究院<br><b>PERMIT</b><br>首页<br>数据集<br>数据生 | 华东师范大学人文社科大数据平台<br>设置<br>分类<br>专题评论<br>│全部│#│A│B│C│D│E│F│G│H│I│J│K│L│M│N│O│P│Q│R│S│T│U│V│W│X│Y│Z│ | 模板<br>受控词表         | 收割<br>权限<br>实用工具                   |                   |              | ● 点击数据集名称可转到该数据集的主页,您可以在主页更改该数据集的设置。点击下面A~Z 将会显示所有首字母为该字母的数据集列表。点击数据集的 <i>删除</i> 链接可删除该数据集。                                                          |                | Q                                           | $\Box$<br>俭<br>П<br>创建数据集 |
|                                              | - 主元粉焊告沿右尖;                                                                                       |                    |                                    |                   |              | 数据集: 22   未发布: 3                                                                                                    |                | $R$ $($ $($ $($ $ 1 2 3 4  )$ $( )$ $($ $)$ |                           |
|                                              | 名称                                                                                                |                    | 机构                                 | 举型                | 创建日期         | 创建者<br>发布日期                                                                                                    | 拥有专题数          | 最后更新                                        | 册除                        |
|                                              | 进博会专题数据                                                                                           | 进 博会专题数据           |                                    | <b>Basic</b>      | Oct 24, 2019 | networkAdmin<br>Oct 24, 2019                                                                                                    | $\overline{1}$ | Oct 31, 2019                                | 删除                        |
| 节气研究                                         |                                                                                                   | 节 <mark>气研究</mark> |                                    | <b>Basic</b>      | Oct 24, 2019 | networkAdmin<br>Oct 24, 2019                                                                                                    | $\mathbf{1}$   | Oct 24, 2019                                | 田咲                        |
| 求职招聘                                         |                                                                                                   | 求职招聘               |                                    | <b>Basic</b>      | Oct 24, 2019 | networkAdmin<br>Oct 24, 2019                                                                                                    | 1              | Oct 24, 2019                                | 删除                        |
|                                              | 学部师生公开发表的论文成果                                                                                     |                    | 学部师生公开发表的论文成果                      | <b>Basic</b>      | Oct 24, 2019 | networkAdmin<br>Oct 24, 2019                                                                                                    | 3640           | Oct 24, 2019                                | 删除                        |
| 青年数据                                         |                                                                                                   | 数据之家               |                                    | Basic             | Oct 17, 2019 | Oct 17, 2019<br>networkAdmin                                                                                                    | $\mathbf{1}$   | Oct 17, 2019                                | 删除                        |

图 **2.2.1-3** 数据集列表界面图

随后,点击相应的数据集,进入数据集展示界面界面后,点击右上角设置标 志进入专题列表编辑界面,点击"创建专题+上传数据",即成创建专题。

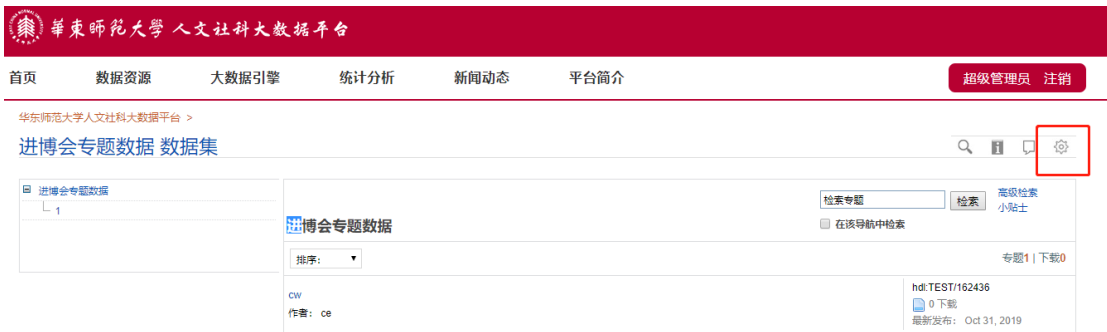

### 图 **2.2.1-4** 数据集专题展示界面图

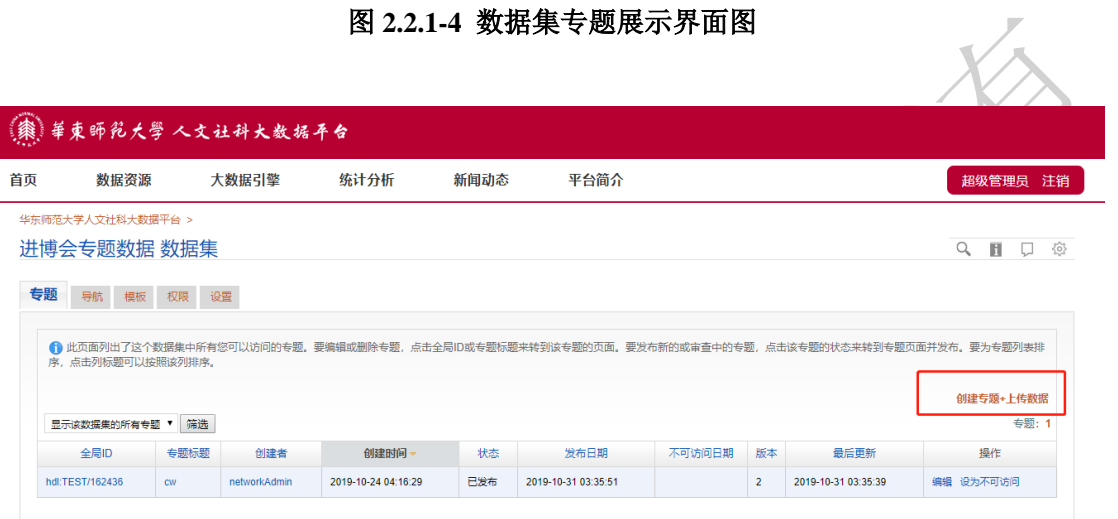

 $\overline{\phantom{a}}$ 图 **2.2.1-5** 创建专题图

创建专题过程中,用户选择相应的专题模板,填写相应的元数据字段,若已 有的模板均不符合上传的数据集的要求,可自建模板。

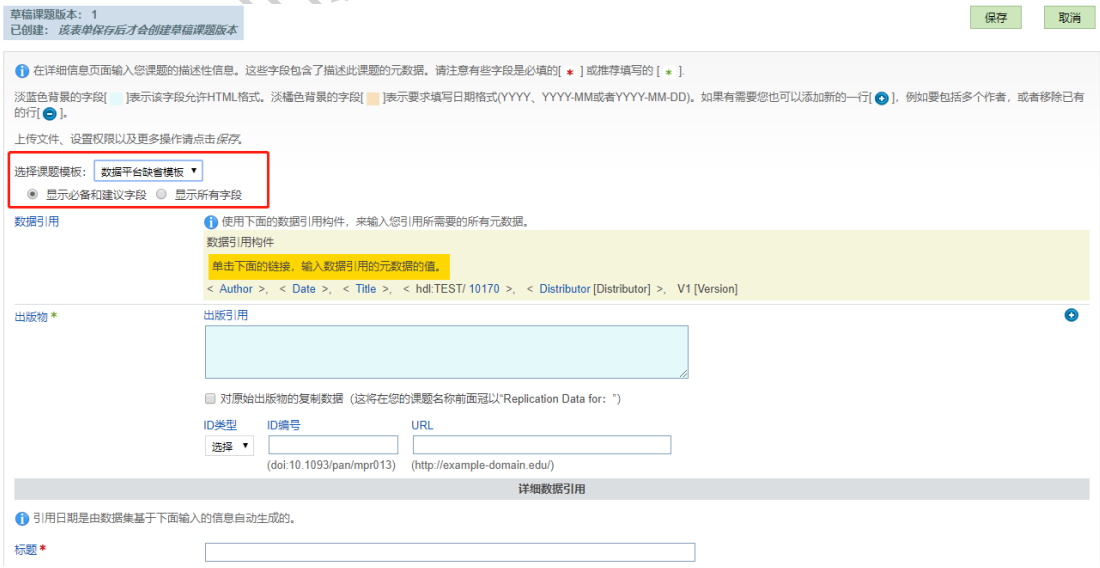

图 **2.2.1-6** 填写专题信息图

## <span id="page-24-0"></span>**2.2.2** 专题管理

## **2.2.2.1** 详细信息

点击专题,进入专题界面。

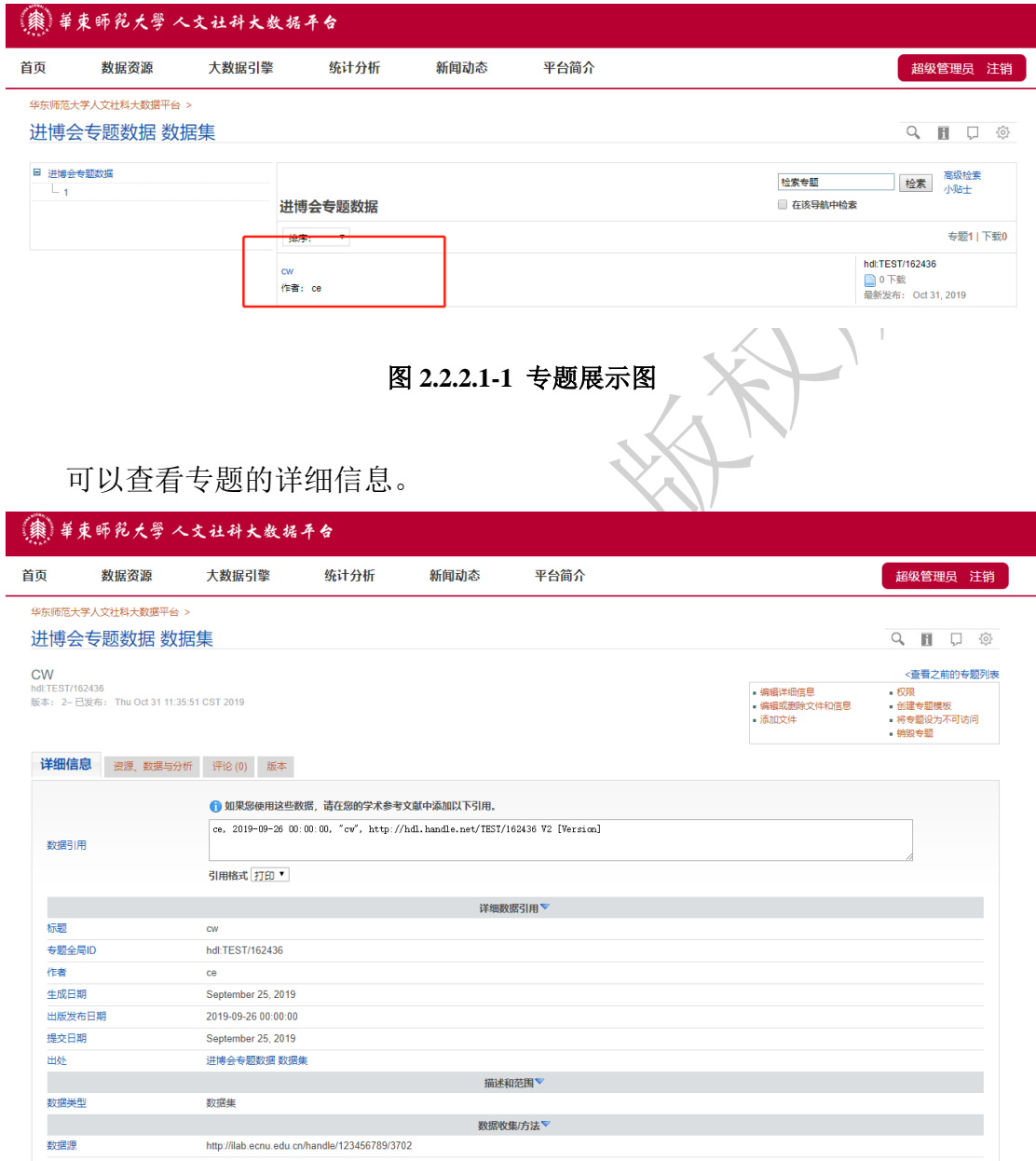

图 **2.2.2.1-2** 专题详细信息界面图

## **2.2.2.2** 资源、数据与分析

可对上传的数据进行在线分析。

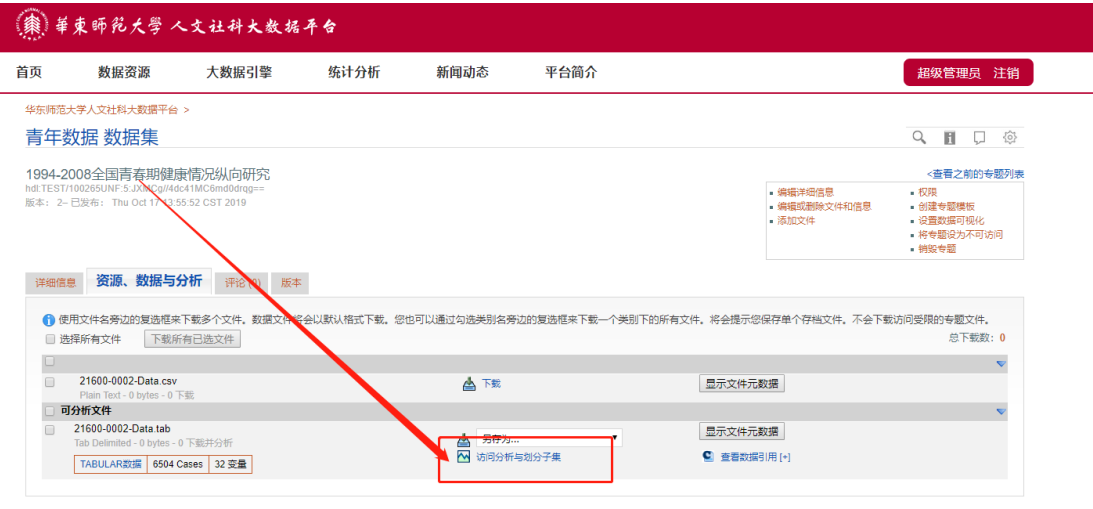

图 **2.2.2.2** 专题详细信息界面图

## **2.2.2.3** 评论

点击"评论"可以在蓝色框内输入评论,评论也可删除。

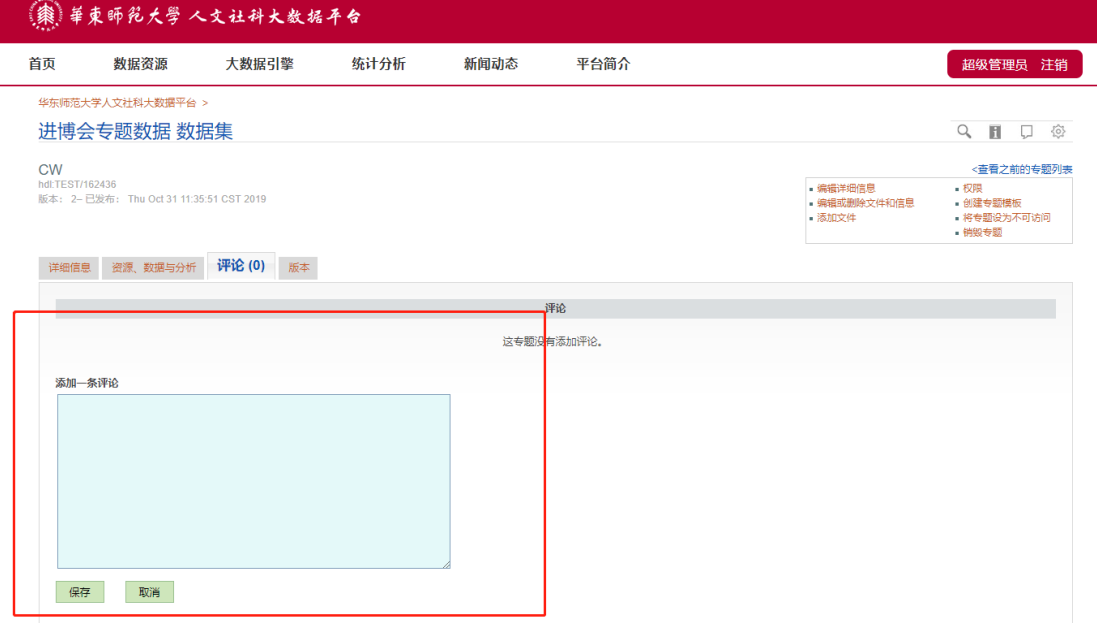

## 图 **2.2.2.3** 专题评论界面图

## **2.2.2.4** 版本

点击"版本",可以查看专题发布的几个版本。

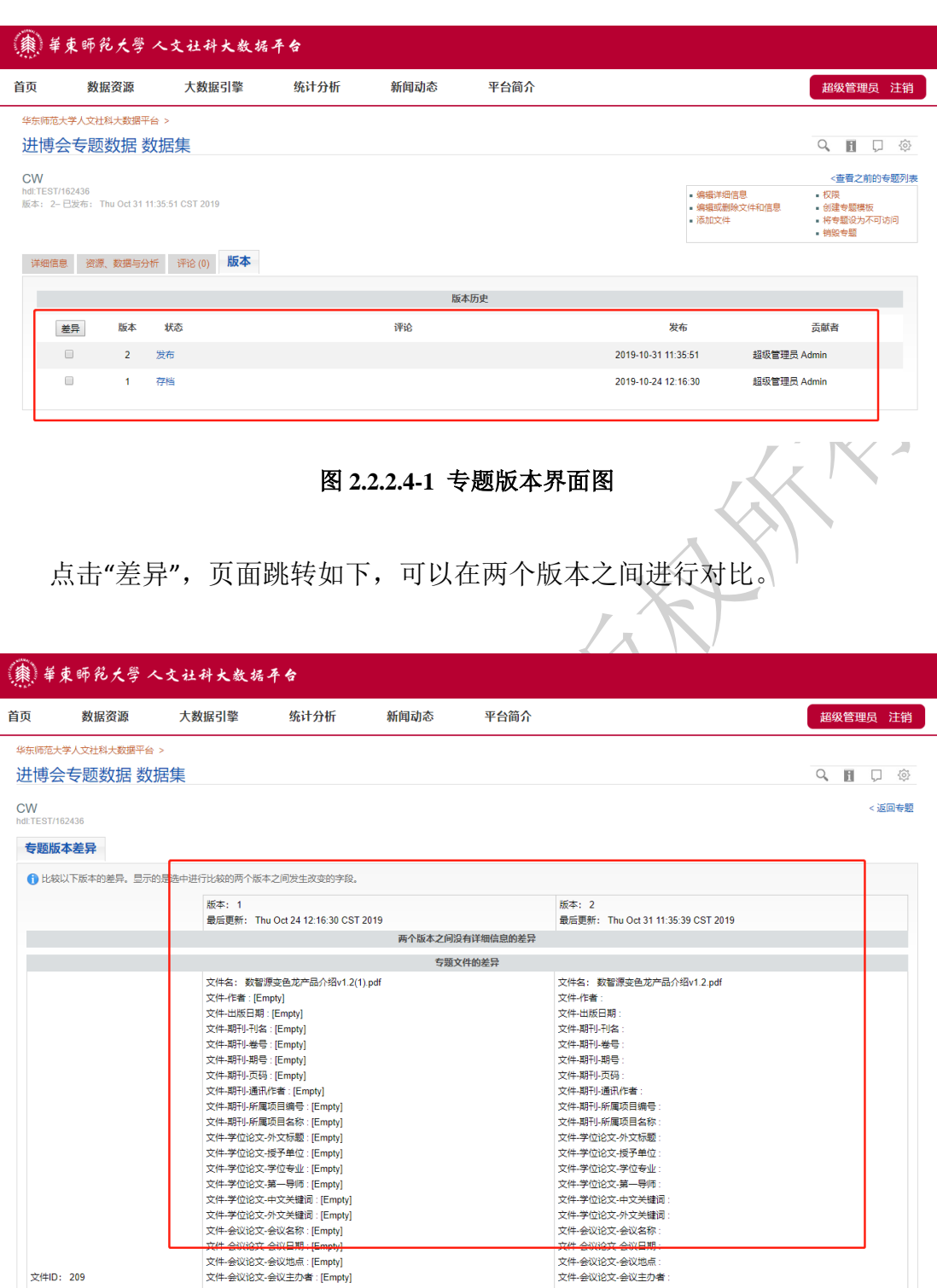

图 **2.2.2.4-2** 专题版本差异对比界面图

## **2.2.2.5** 权限

如图所示,进入目标专题。

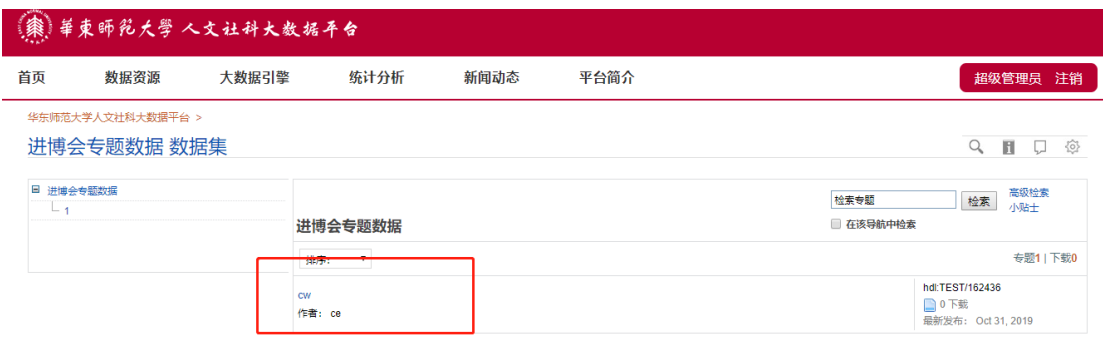

#### 图 **2.2.2.5-1** 数据集页面图

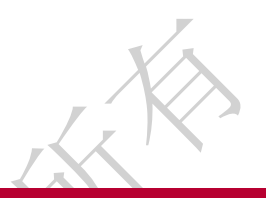

点击右上部的"权限",可以管理专题的相关权限。

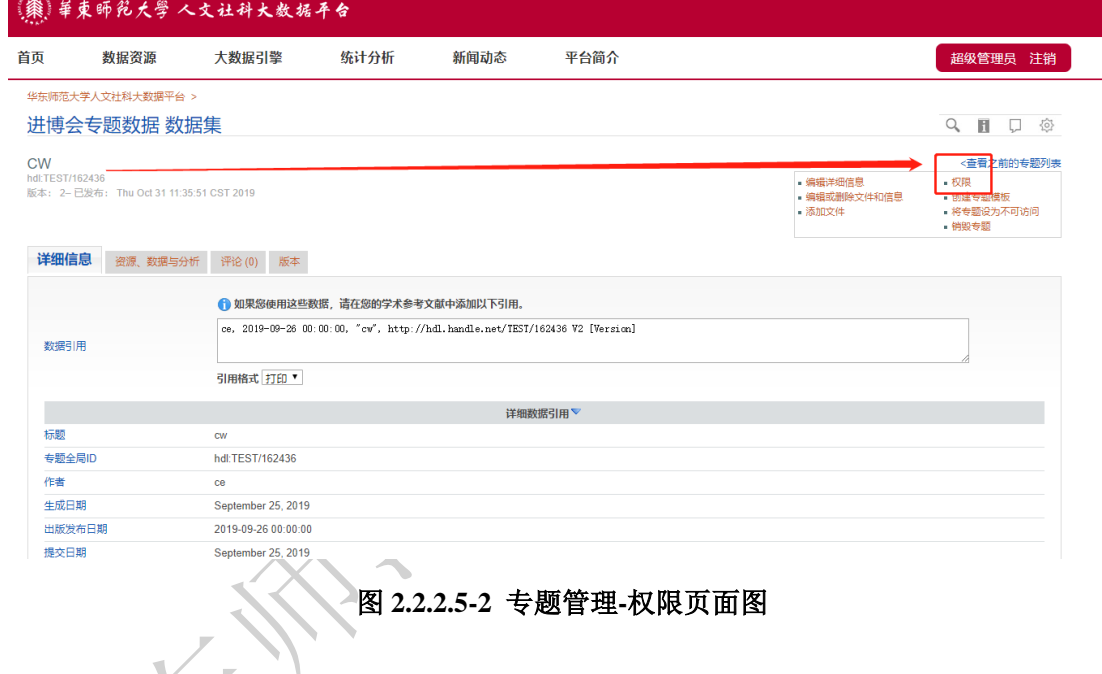

管理专题权限分为三大块,分别为整个专题权限设置、文件受限设置、单个 文件权限设置。

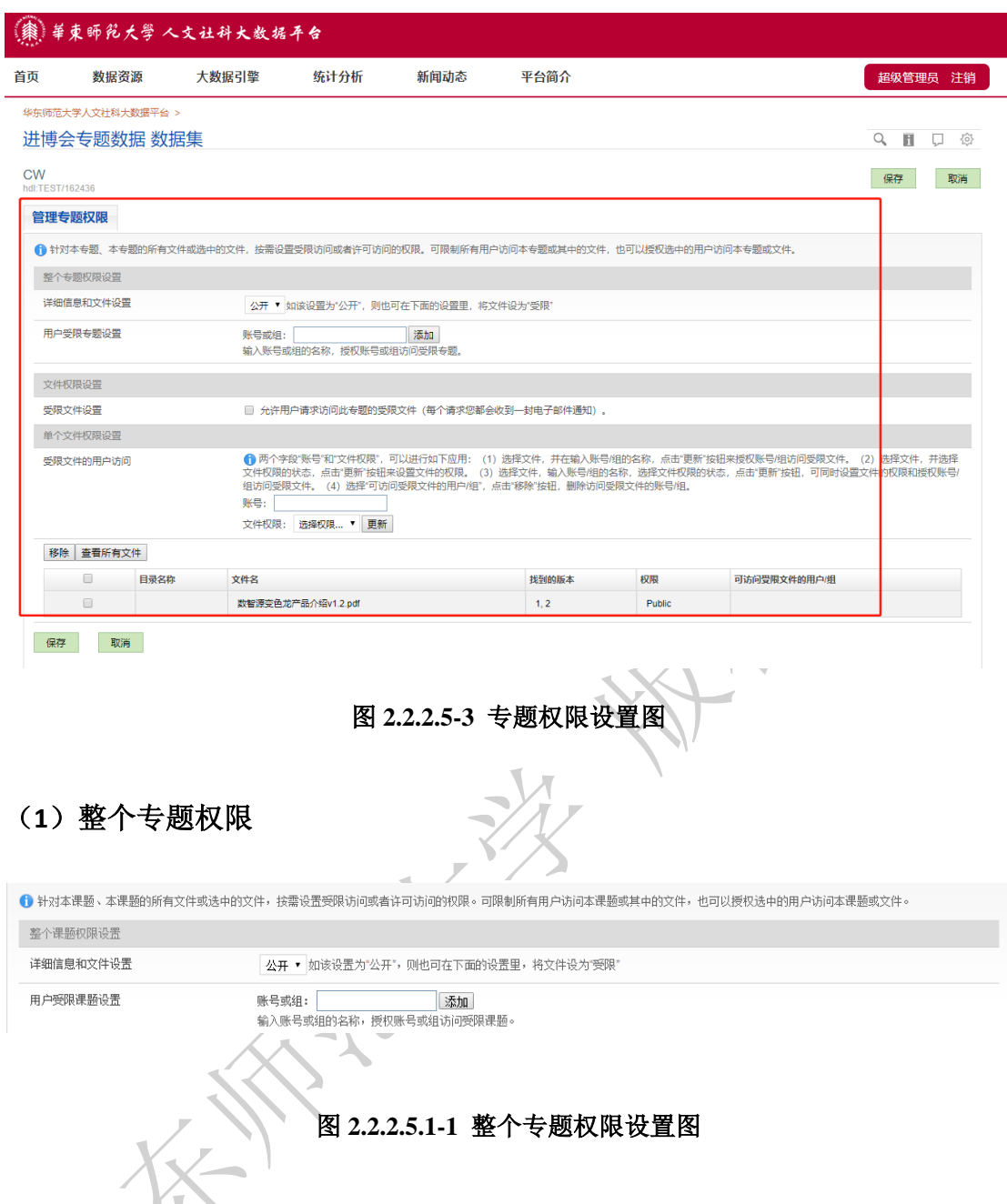

## ① 详细信息和文件设置

详细信息和文件设置是对整个专题受限,设置为"受限"就是对整个数据集受 限; 设置为"公开", 则可以设置专题中单个文件的权限。

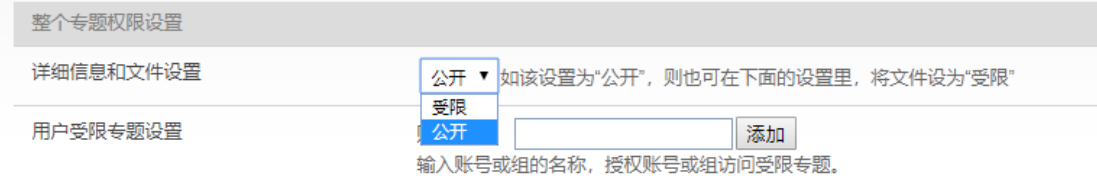

图 **2.2.2.5.1-2** 专题状态设置图

受限的专题名称处会有一把锁的标志,绿色的锁表示有该账户有权限访问开 专题;红色的锁表示该账户没有权限访问该专题。

## ② 用户受限专题设置

可以在账户和组的输入框中输入用户名或者组名,授权账号或组访问受限的 专题,若不需要可以点击"移除",可把新添加的账户名或者组名移除。

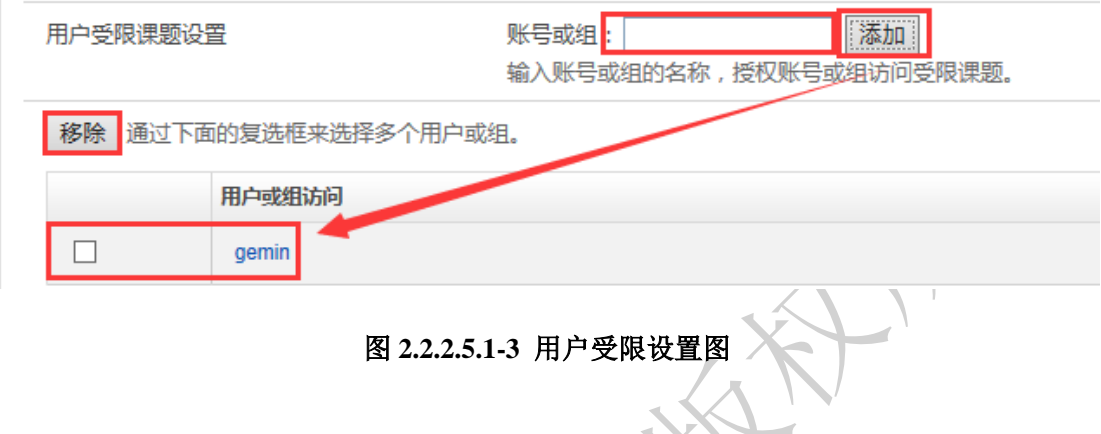

## (**2**)文件权限设置

勾选一文件,点击受限-点击更新。

勾选"允许用户请求访问此专题的受限权限(每个请求您都会收到一封电子 邮件通知)",通过勾选此项可以接收到想访问受限的文件者的邮件。

文件权限设置 受限文件设置 ■ 允许用户请求访问此课题的受限文件(每个请求您都会收到一封电子邮件通知)。 图 **2.2.2.5.2** 受限文件设置图 (**3**)单个文件权限设置

此功能可对专题下的单个文件进行受限,在输入框中输入用户名或者组名,

单个文件权限设置 <mark>◎</mark> 两个字段"账号"和"文件权限",可以进行如下应用:(1)选择文件,并在输入账号/组的名称,点击"更新"按钮来授权账号/组访问受限文件。(2)选择文件,并选择<br>文件权限的状态,点击"更新"按钮来设置文件的权限。(3)选择文件,输入账号/组的名称,选择文件权限的状态,点击"更新"按钮,可同时设置文件的权限和授权账号;<br><del>组访问受限文件。(4)选择"可访问受</del>限文件的用户/组",点击"移除"按钮,删除访问受限文件的账号/组。 受限文件的用户访问 账号: **选择权限... ▼ 更新** 文件权限: 移除 查看所有文件 要限 公开  $\Box$ 目录名称 找到的版本 权限 可访问受限文件的用户/组 数智源变色龙产品介绍v1.2.pdf  $\Box$  $1, 2$ Public

图 **2.2.2.5.3** 单个文件权限设置图

### **2.2.2.6** 专题发布

进入目标专题,点击右上部的"发布",已发布的专题会出现在数据集页面。

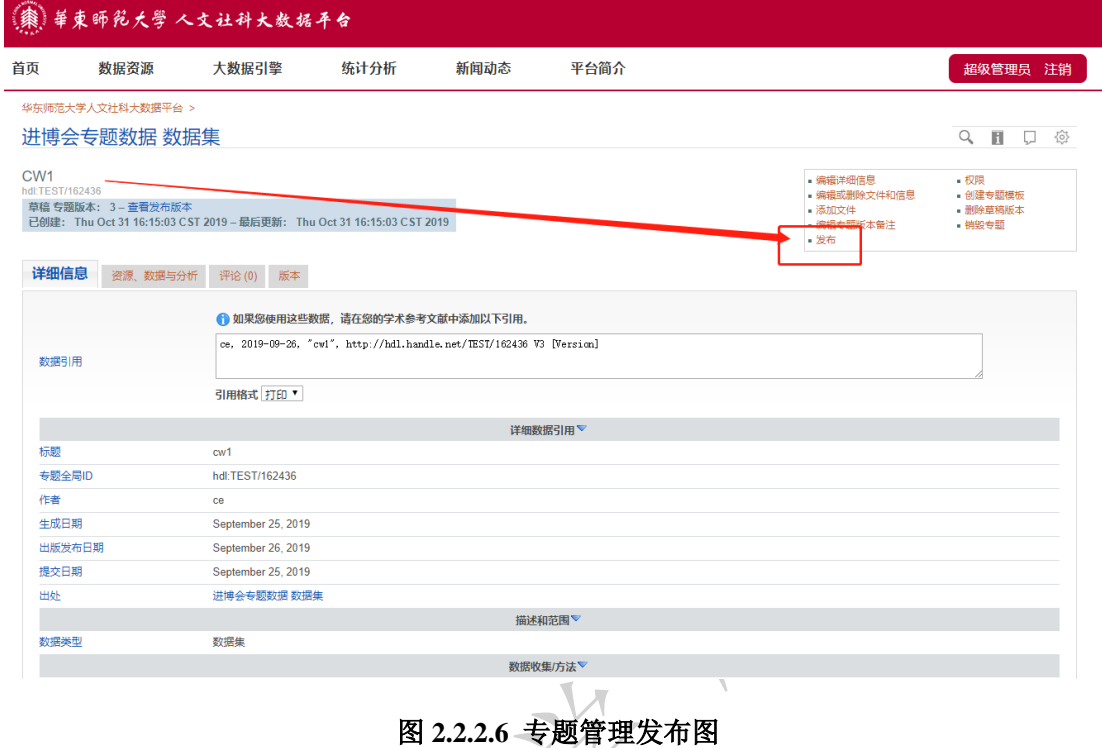

## **2.2.2.7** 将专题设为不可访问

进入目标专题,点击右上部的"将专题设为不可访问"。

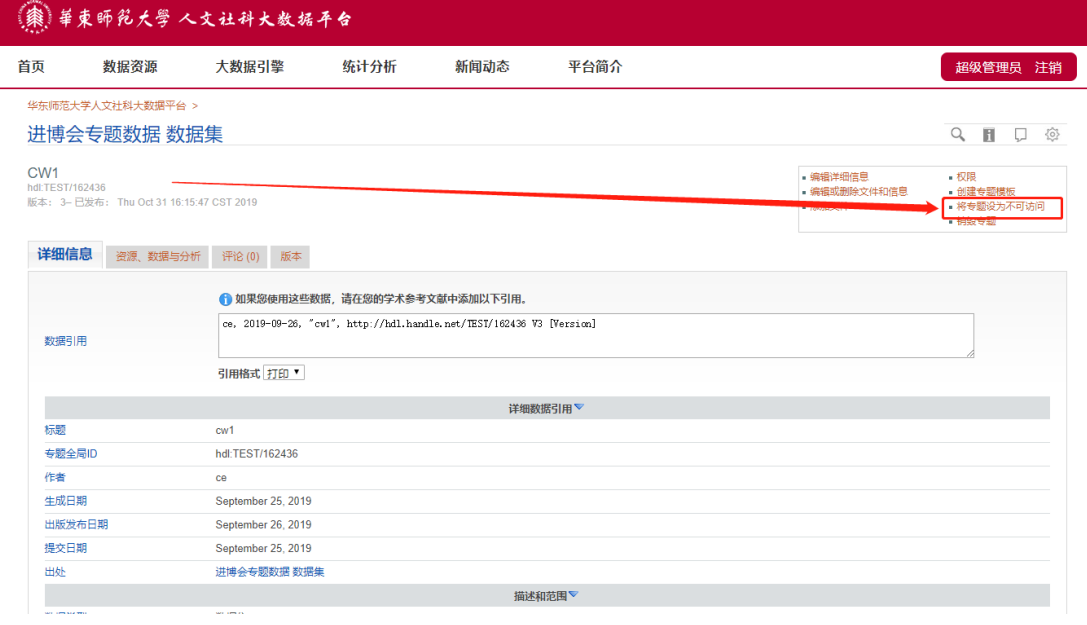

#### 图 **2.2.2.7-1** 专题管理设置不可访问图

点击"将专题设为不可访问",将专题设为不可访问后,公众将不能对此专题 进行访问。但是该专题并没有被永久删除。

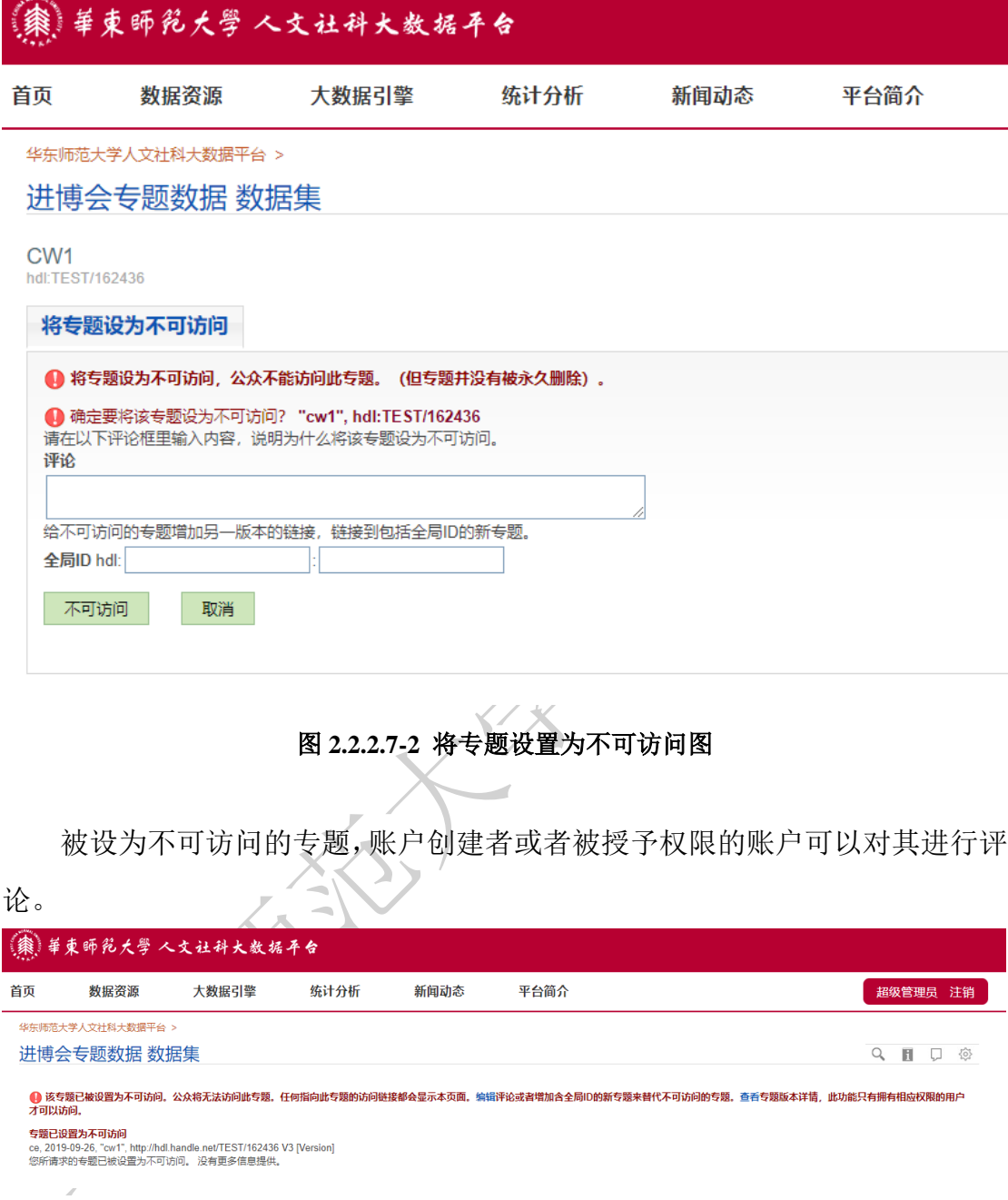

#### 图 **2.2.2.7-3** 设置为不可访成功图

被设为不可访问的专题,账户创建者或者被授予权限的账户可查看专题详细 信息、资源、数据与分析、评论以及版本详情。

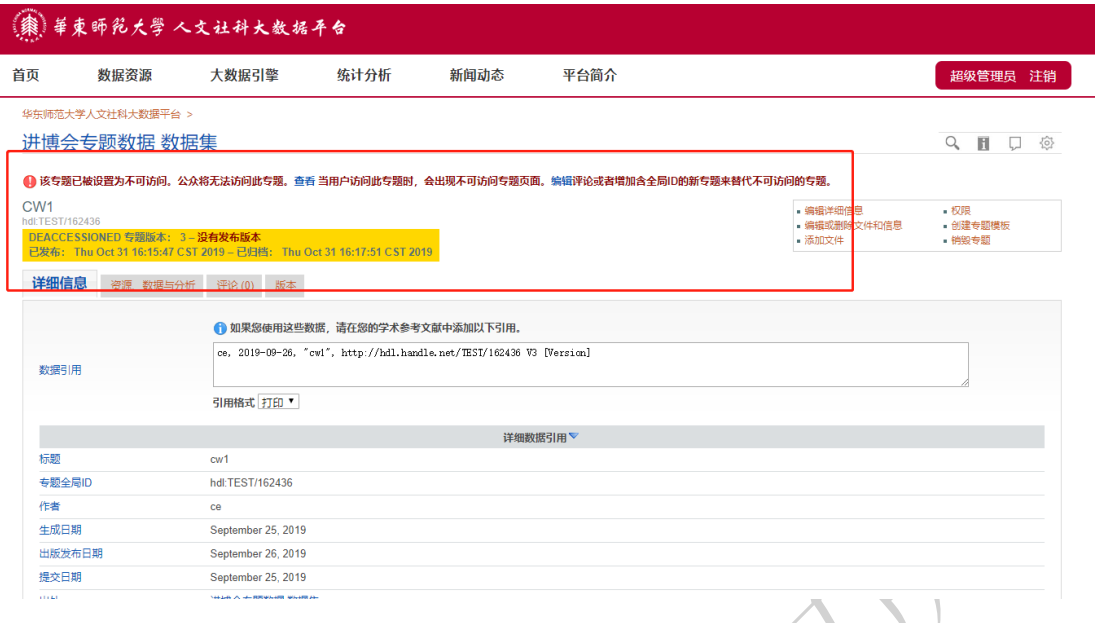

图 **2.2.2.7-4** 设置为不可访问专题的详细信息图

被设为不可访问的专题可以被恢复,进入目标数据集,点击"设置",点击"专 题"。点击右侧测试图标,跳转页面如下,默认为"显示该数据集的所以专题", 包括已经设为不可访问的专题。

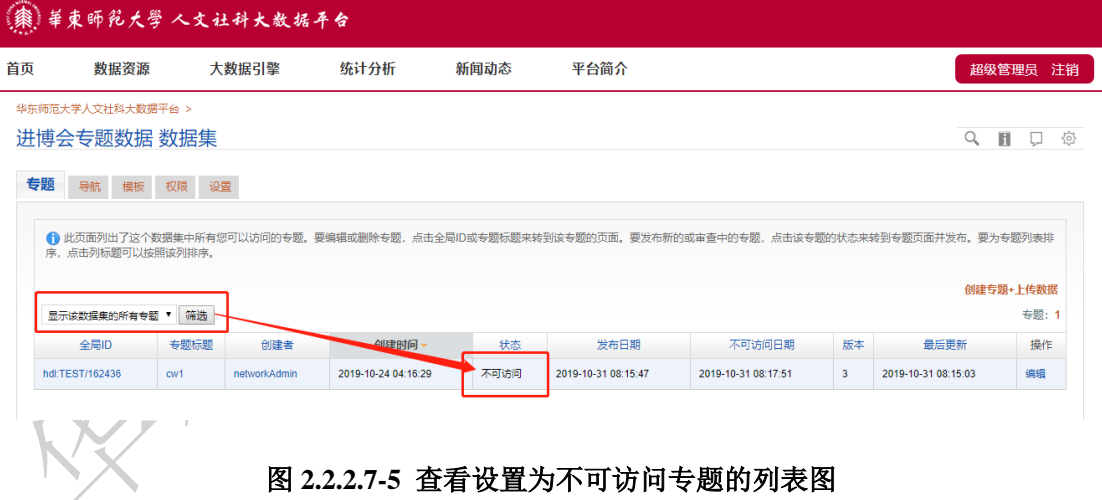

点击"编辑"。将设为不可访问的专题重新编辑成可访问的专题。

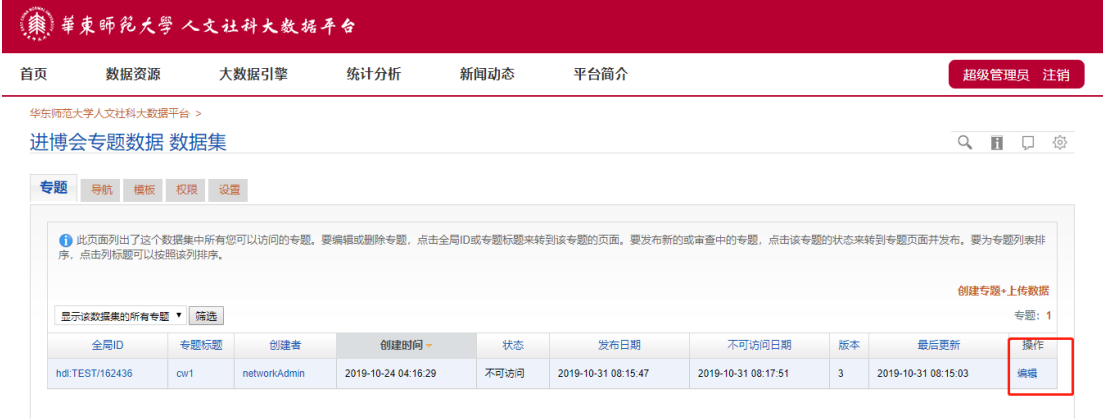

#### 图 **2.2.2.7-6** 编辑设置为不可访问的专题图

页面跳转至元数据字段编辑界面,可以直接点击保存,也可以对元数据字段 编辑之后再进行保存。

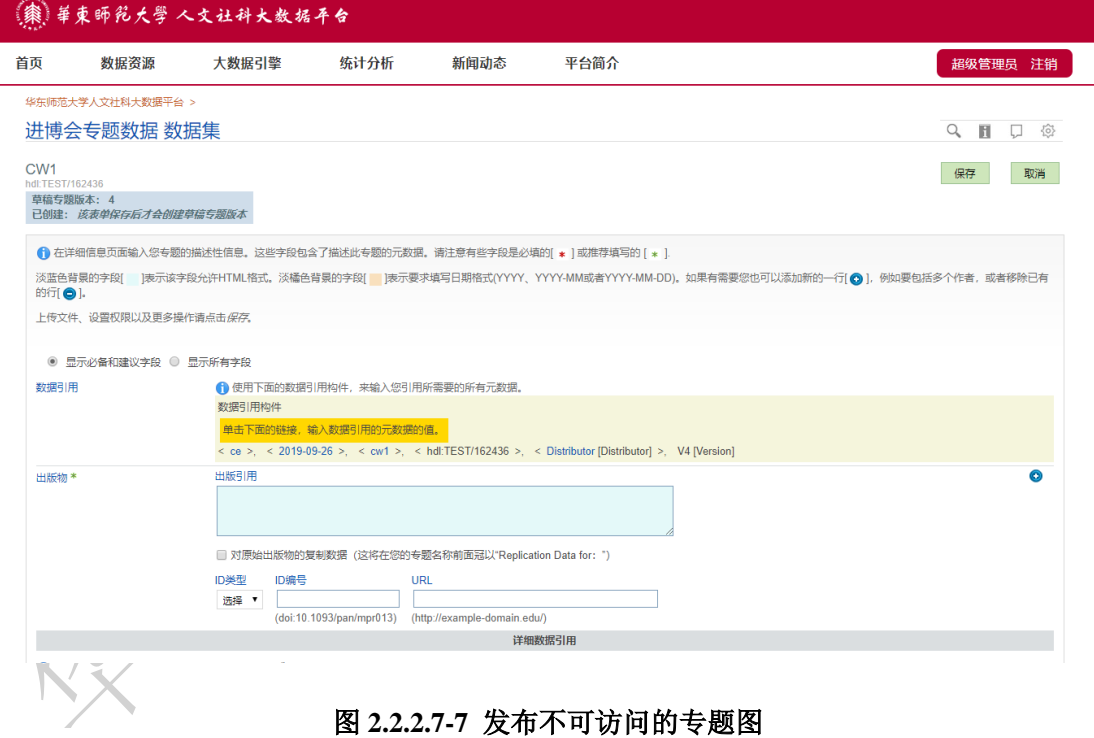

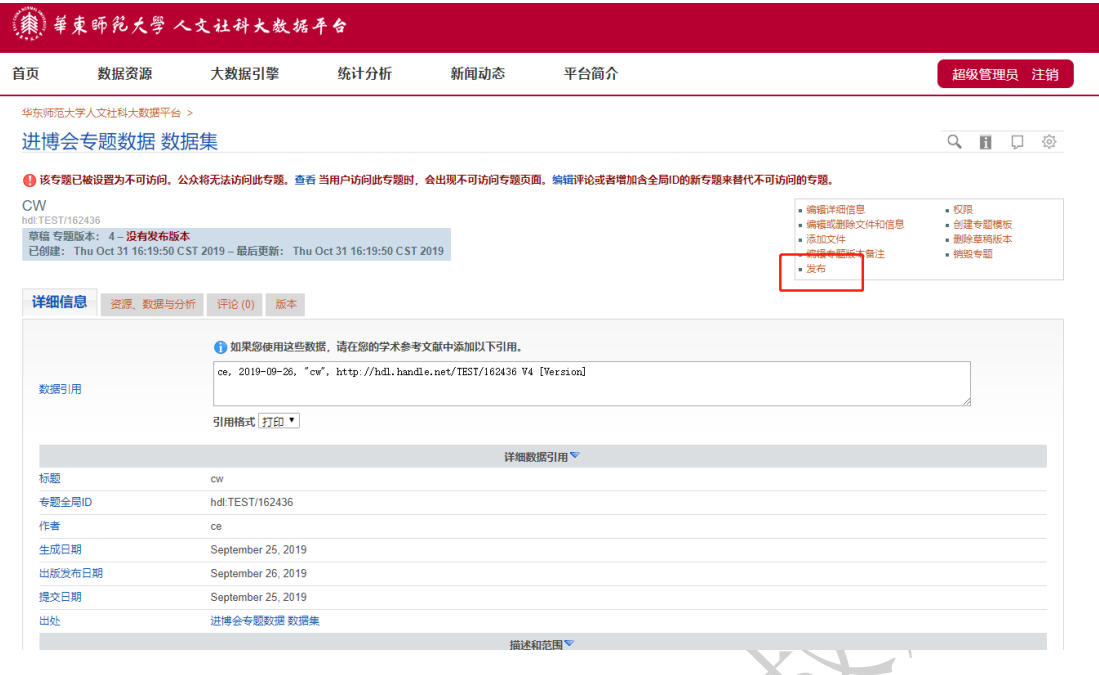

图 **2.2.2.7-8** 发布不可访问的专题图

点击目标数据集,被设为不可访问的数据集,显示为已发布即可访问状态。  $\blacksquare$ 

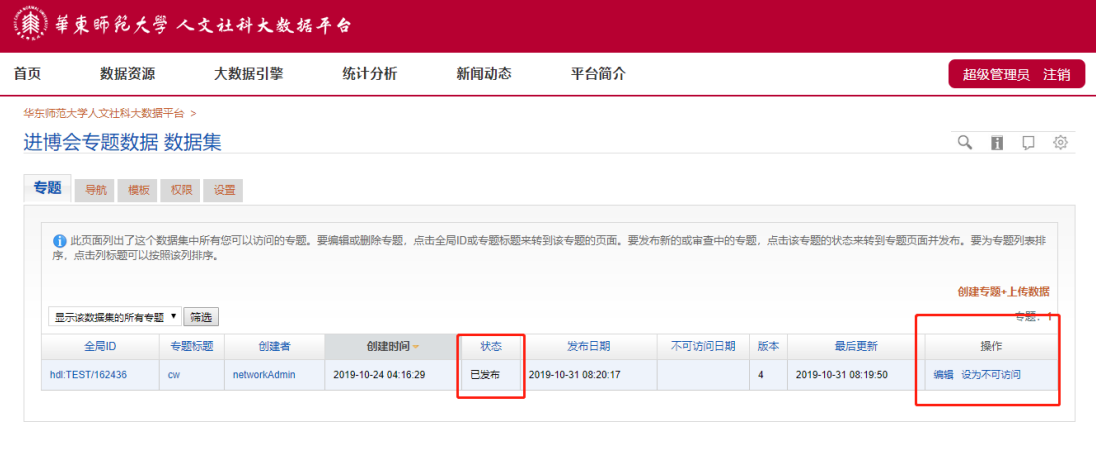

图 **2.2.2.7-9** 不可访问的专题的状态变化图

#### **2.2.2.8** 设置数据可视化

可解析有时间序列的文件,将关联字段以表格或图形数据展示,并通过设置 参数改变数据选取范围。

点击设置数据可视化,可编辑此专题文件的关于时间序列可视化的信息。

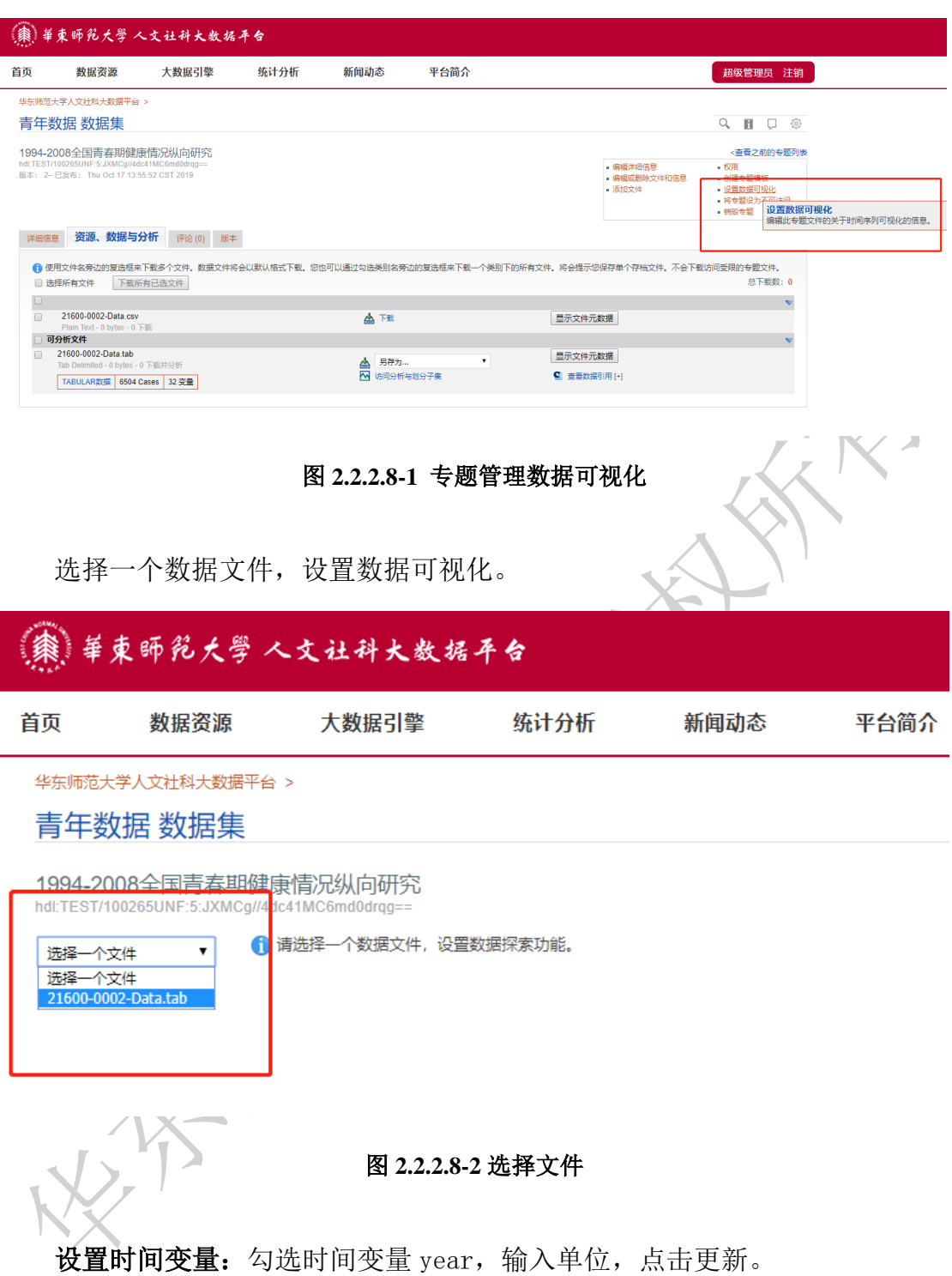

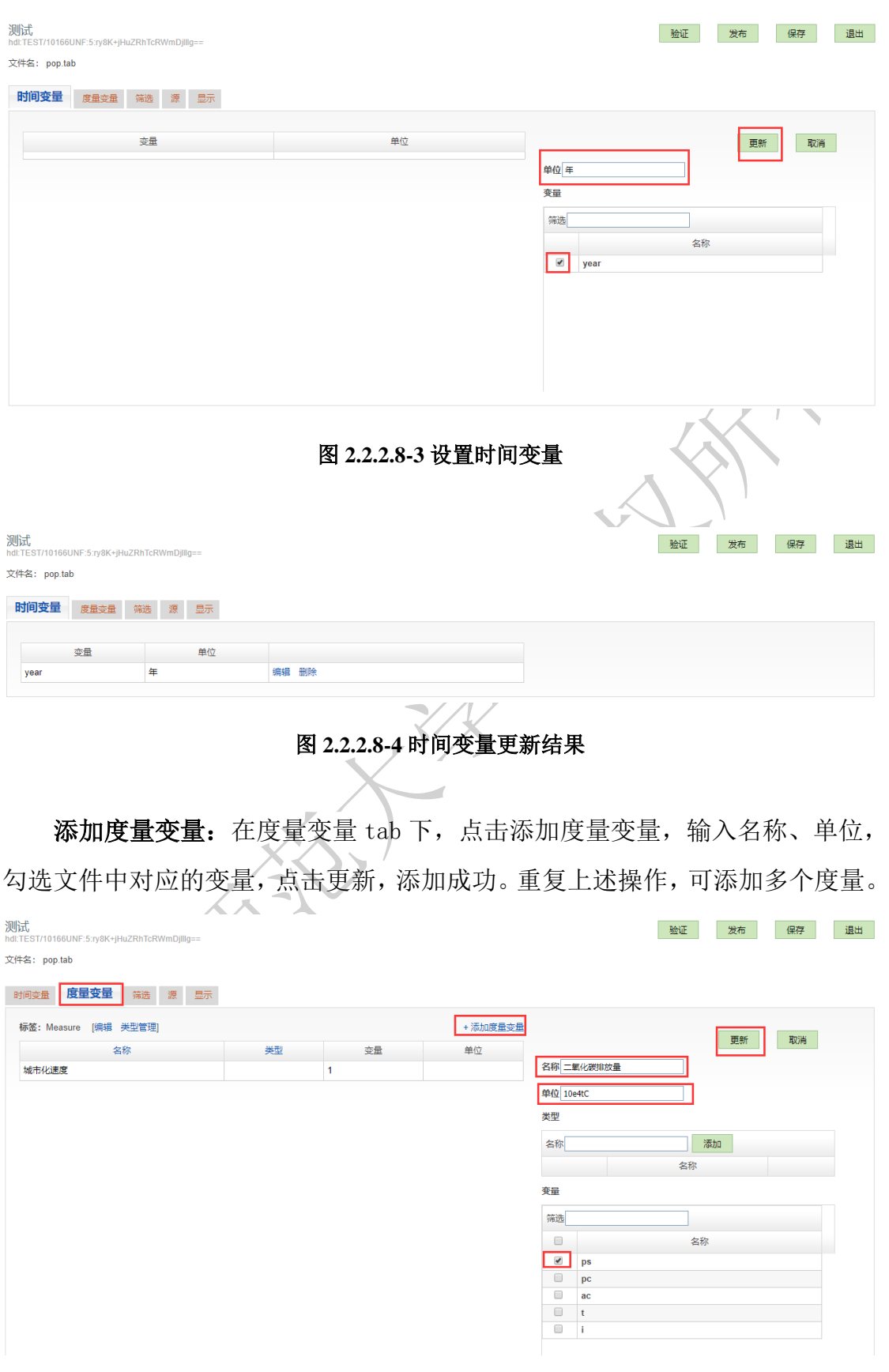

图 **2.2.2.8-5** 添加度量变量

所有度量变量添加完成后,点击验证。

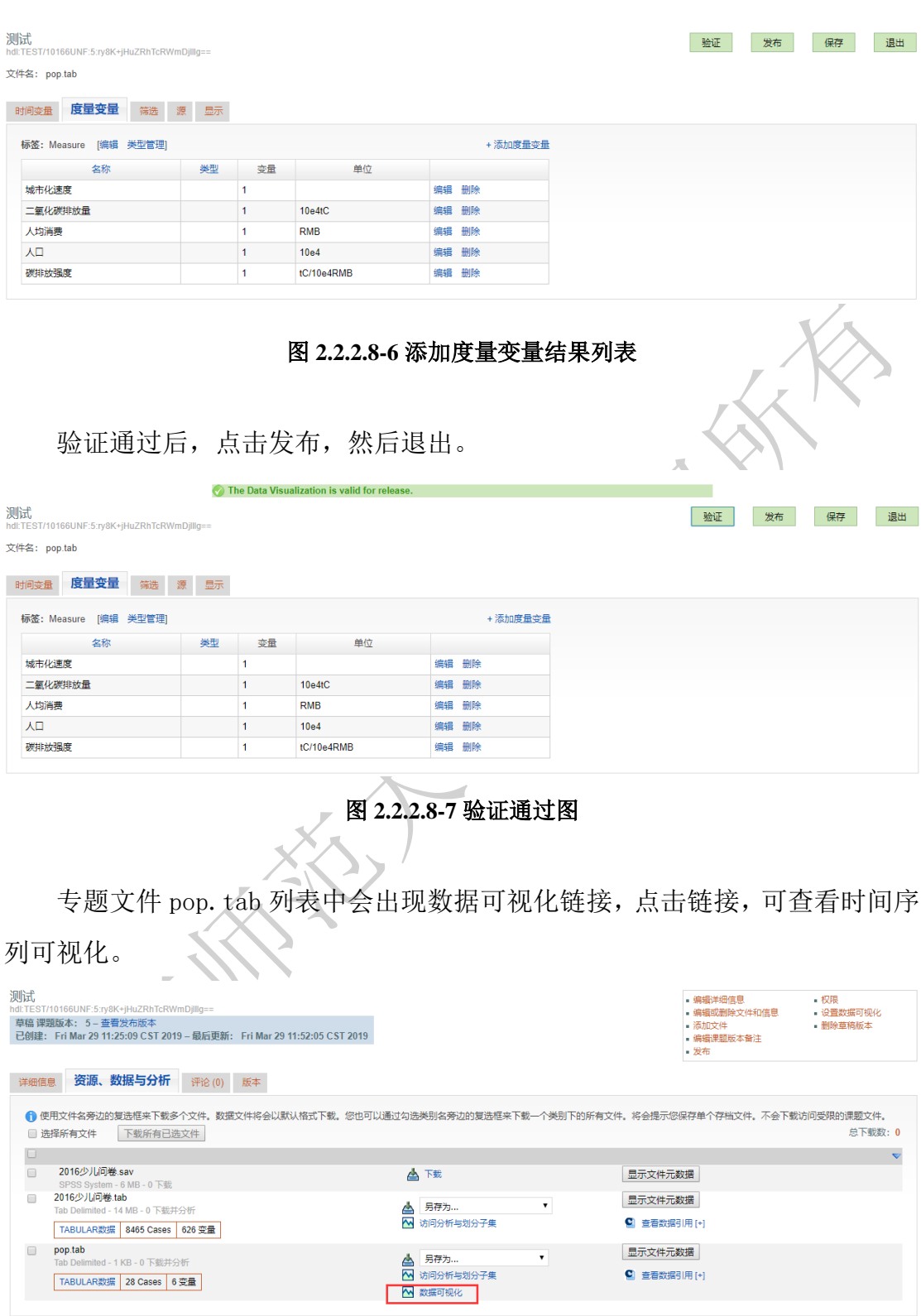

图 **2.2.2.8-8** 专题文件列表

可通过设置参 数改变数据选取范围。

请选择统计维度 测伸放强度(ac) ▼

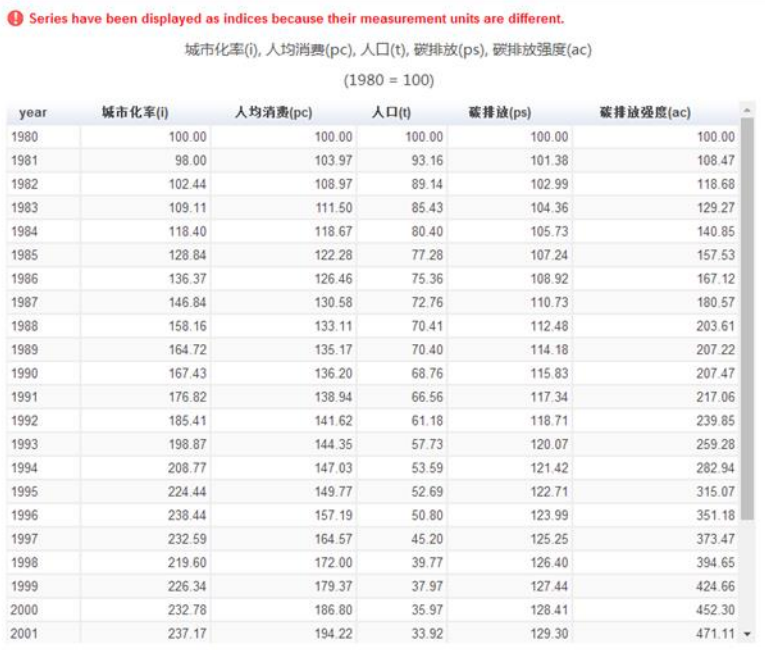

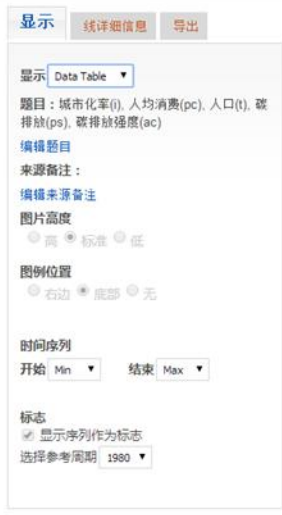

图 **2.2.2.8-9** 时间序列可视化表格图

请选择统计维度 碳伸放强度(ac) ▼

标签 联邦放强度(ac) 25 25加线 刷新 3 点击刷新重新开始。

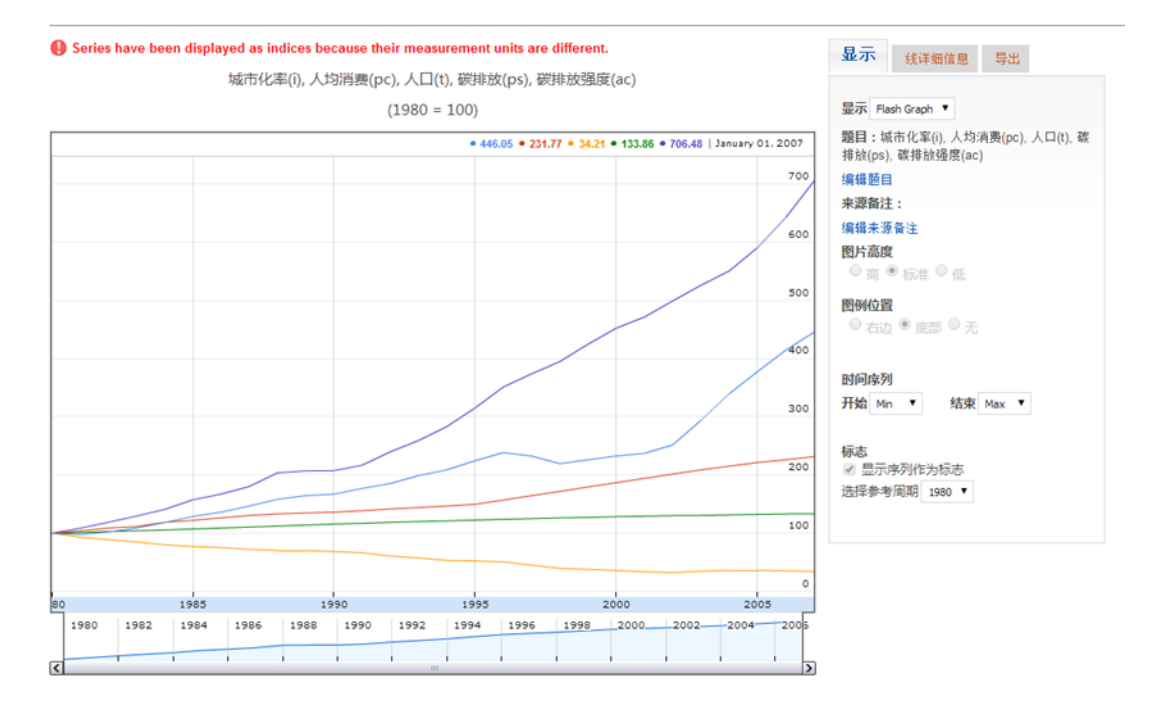

图 **2.2.2.8-10** 时间序列可视化曲线图

## <span id="page-39-0"></span>**2.3** 文件管理

## <span id="page-39-1"></span>**2.3.1** 上传

I

进入目标专题,点击右上角"添加文件"。

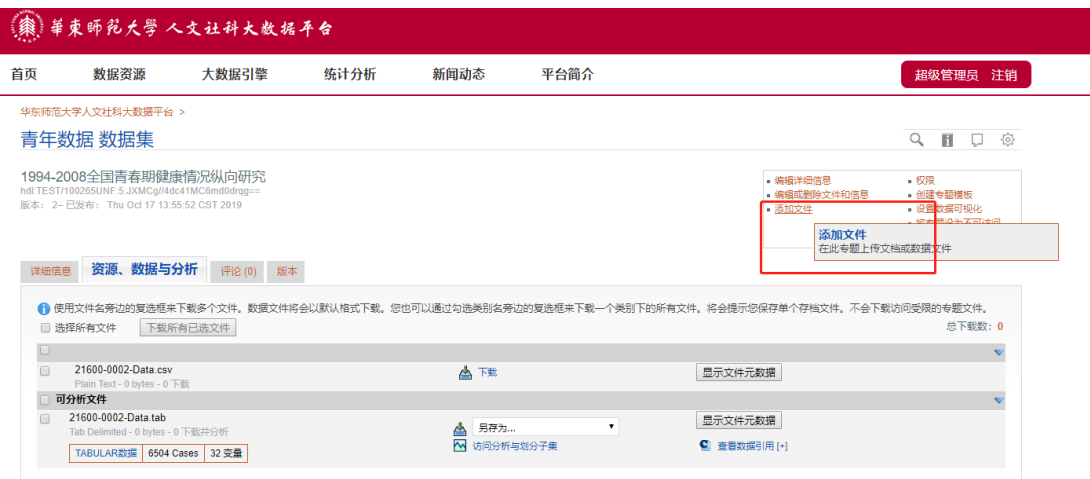

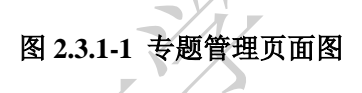

选择文件类型, SPSS (.sav or .por)、STATA (.dta)、CSV (character-separated values)、TAB(tab-delimited)、GraphML(.xml)文件将处理为可设置子集的 数据文件,它们可以用数据资源平台分析工具进行在线分析。当选择 CSV (Character-separated Values)数据类型时,首先需要 SPSS 控制卡文件。当选择 TAB(Tab-delimited)数据类型时,首先需要 DDI 控制卡文件。BigData 类型的 文件涉及到大数据引擎,需要结合大数据引擎平台进行设置。选择类型后上传文 件。

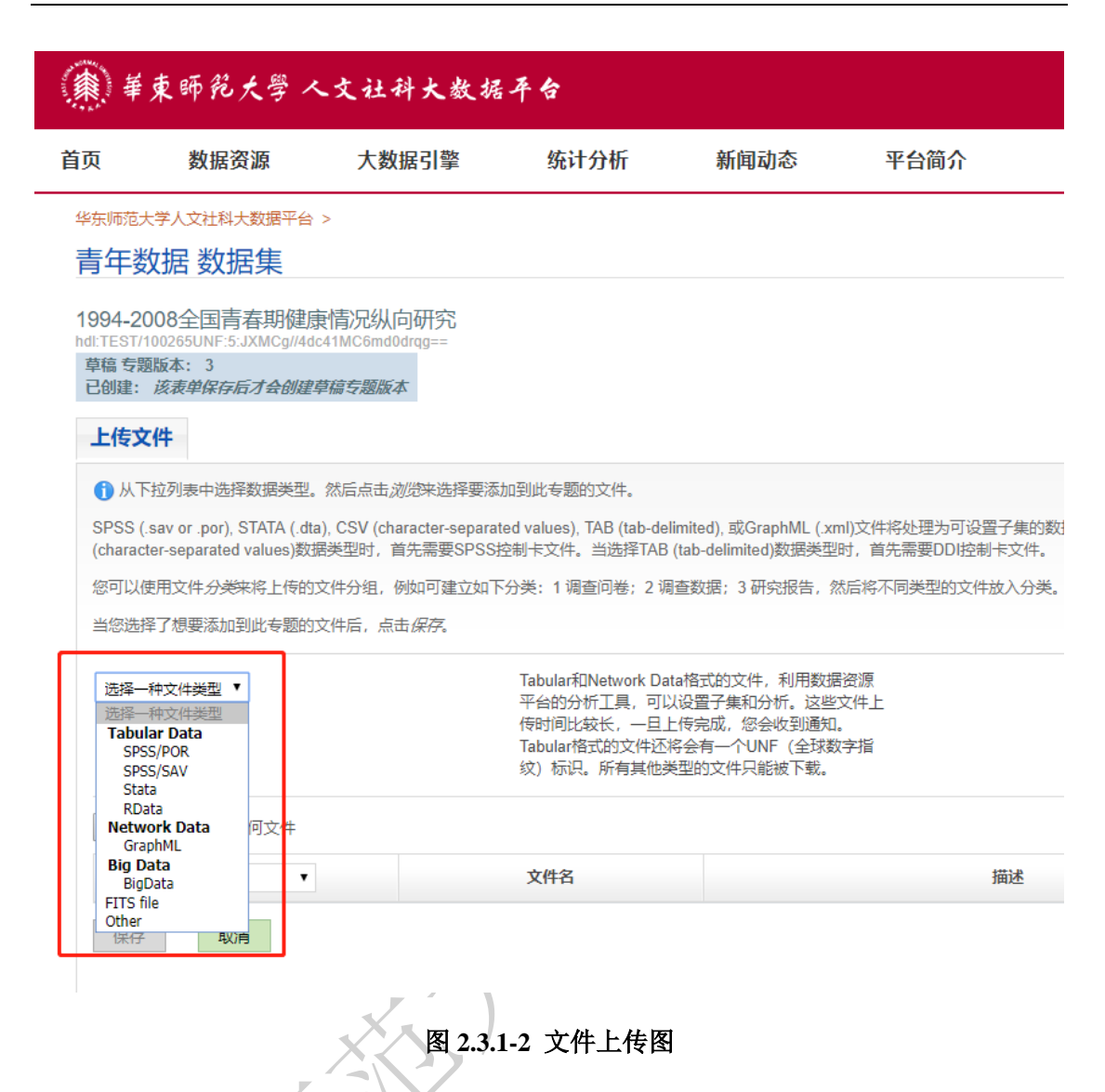

可以选择添加文件的描述信息,在保存上传的文件之后,进入数据资源文件 列表界面,点击右上角"发布",即可对上传完数据文件的专题进行发布。

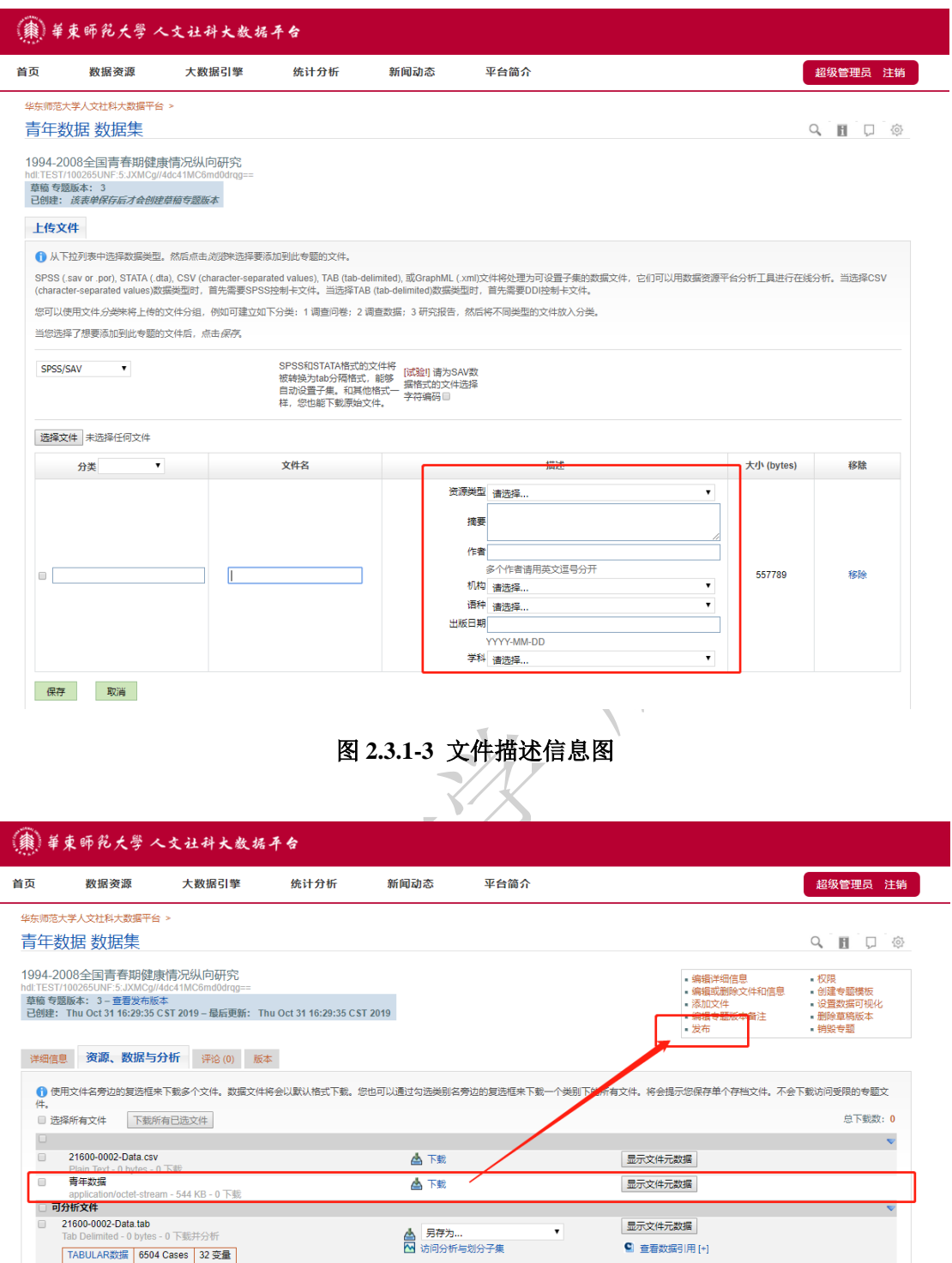

图 **2.3.1-4** 文件上传图

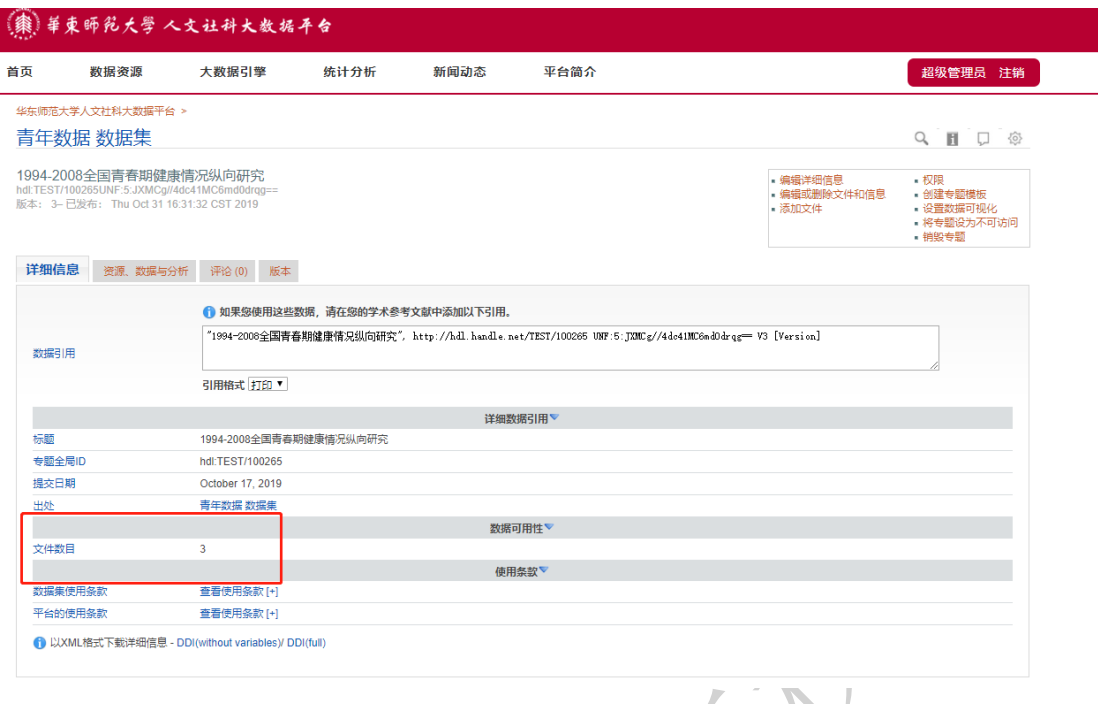

图 **2.3.1-5** 文件上传结果图

## <span id="page-42-0"></span>**2.3.2** 下载

若文件类型为表格数据,在其上传至数据平台时,平台将自动解析数据并转 换。因此在下载时,平台提供同一数据适应不同软件的两种格式下载。

 $\mathcal{L}$ 

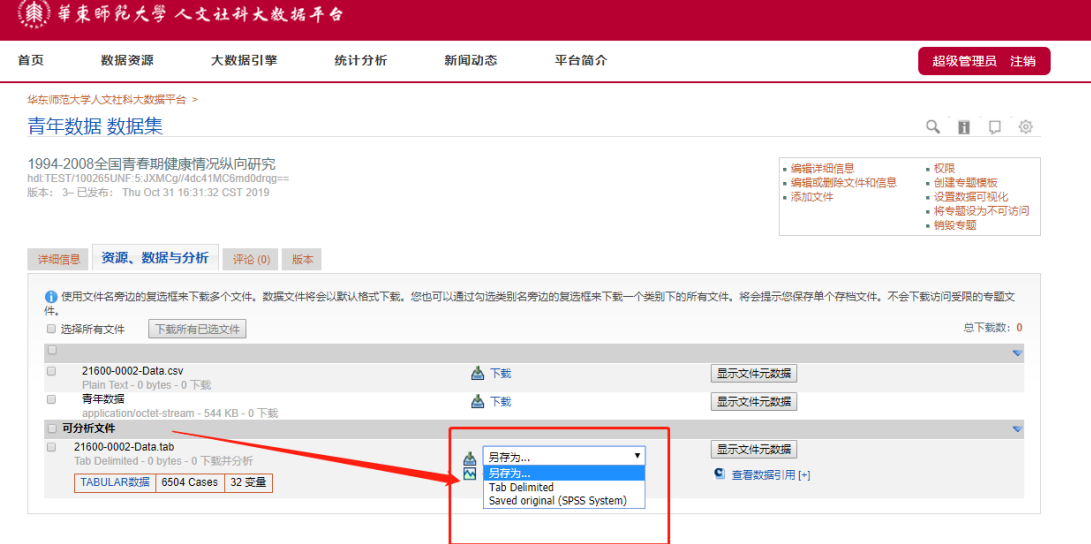

图 **2.3.2** 文件下载图

## <span id="page-43-0"></span>**2.3.3** 在线分析

对表格类型的数据文件,平台支持数据的在线分析。

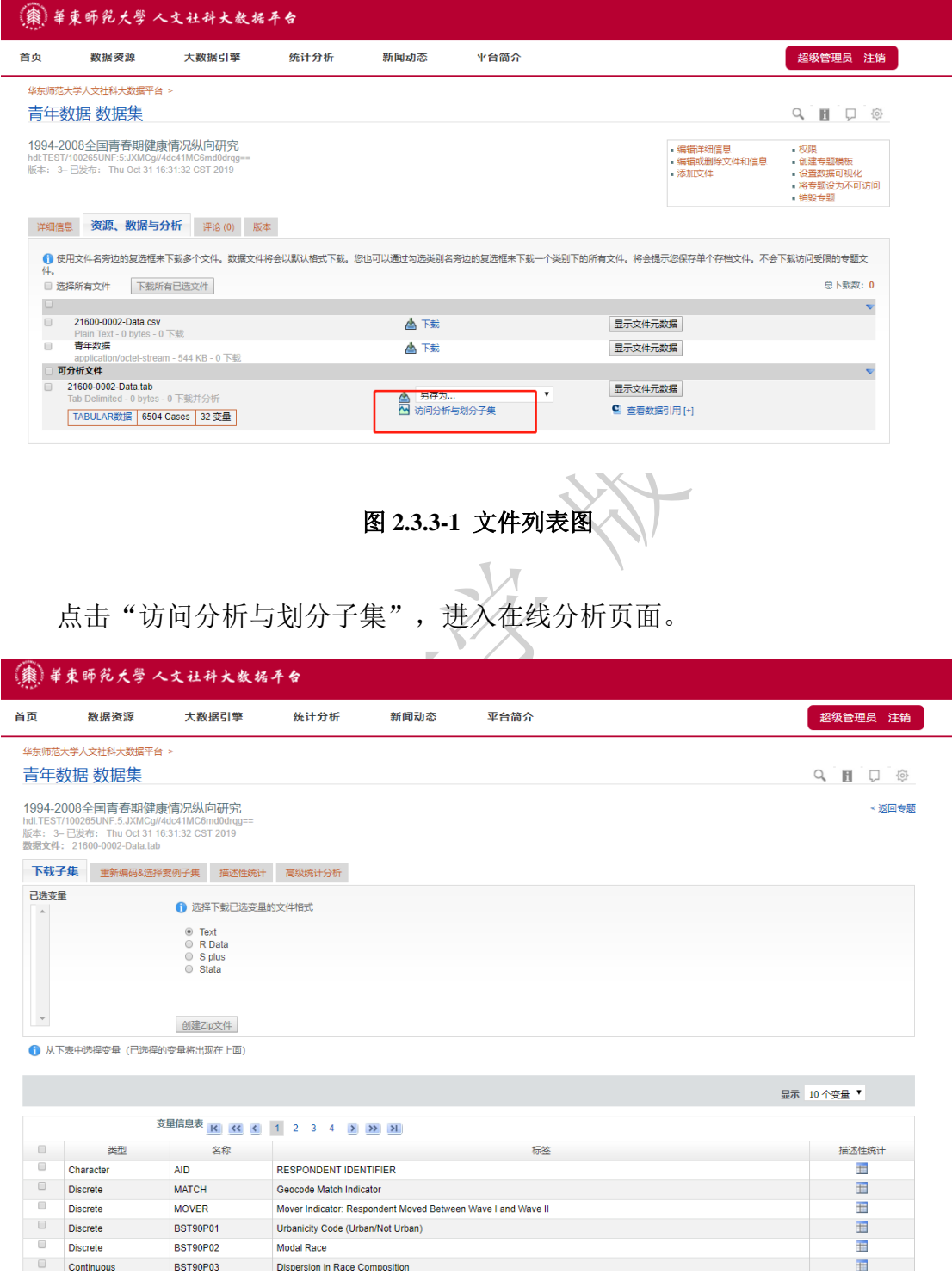

图 **2.3.3-2** 数据分析图